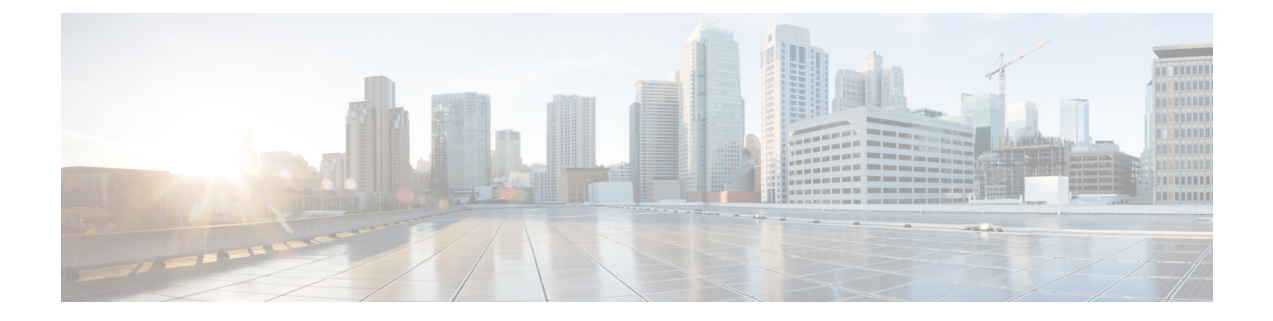

# **Cisco Intercloud Fabric** のインストール

This chapter contains the following sections:

- Cisco Intercloud Fabric [のインストールについて](#page-0-0), 1 ページ
- [システム要件](#page-1-0), 2 ページ
- [前提条件](#page-3-0), 4 ページ
- [注意事項と制約事項](#page-6-0), 7 ページ
- Cisco Intercloud Fabric [のライセンスについて](#page-6-1), 7 ページ
- VMware 環境への Intercloud Fabric [のインストール](#page-8-0) ワークフロー, 9 ページ
- OpenStack 環境への Intercloud Fabric [のインストール](#page-15-0) ワークフロー, 16 ページ
- Microsoft 環境への Intercloud Fabric [のインストール](#page-23-0) ワークフロー, 24 ページ
- システム [リソースの予約](#page-39-0), 40 ページ

# <span id="page-0-0"></span>**Cisco Intercloud Fabric** のインストールについて

Cisco Intercloud Fabric for Business ソフトウェアは [cisco.com](https://software.cisco.com/download/release.html?i=!y&mdfid=286286154&softwareid=286282432&release=2.2.1&os) から入手できます。 Cisco Intercloud Fabric for Business ソフトウェアには次の zip イメージが含まれています。

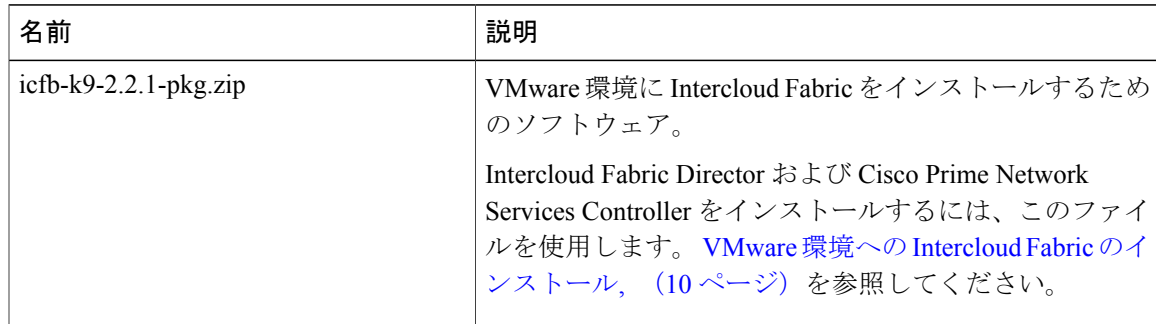

ι

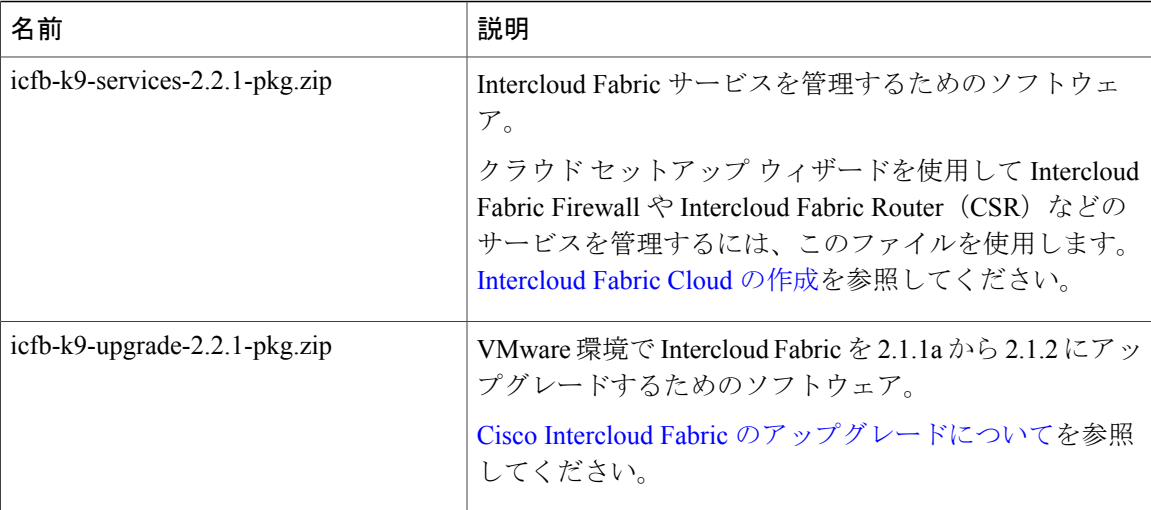

OpenStack 環境や Microsoft 環境向けの Cisco Intercloud Fabric for Business も用意されています(機 能に制限があります)。 詳細については、シスコのセールス担当者にお問い合わせください。

# <span id="page-1-0"></span>システム要件

次の表は、Cisco Intercloud Fabric のインストールに対するシステム要件を示しています。

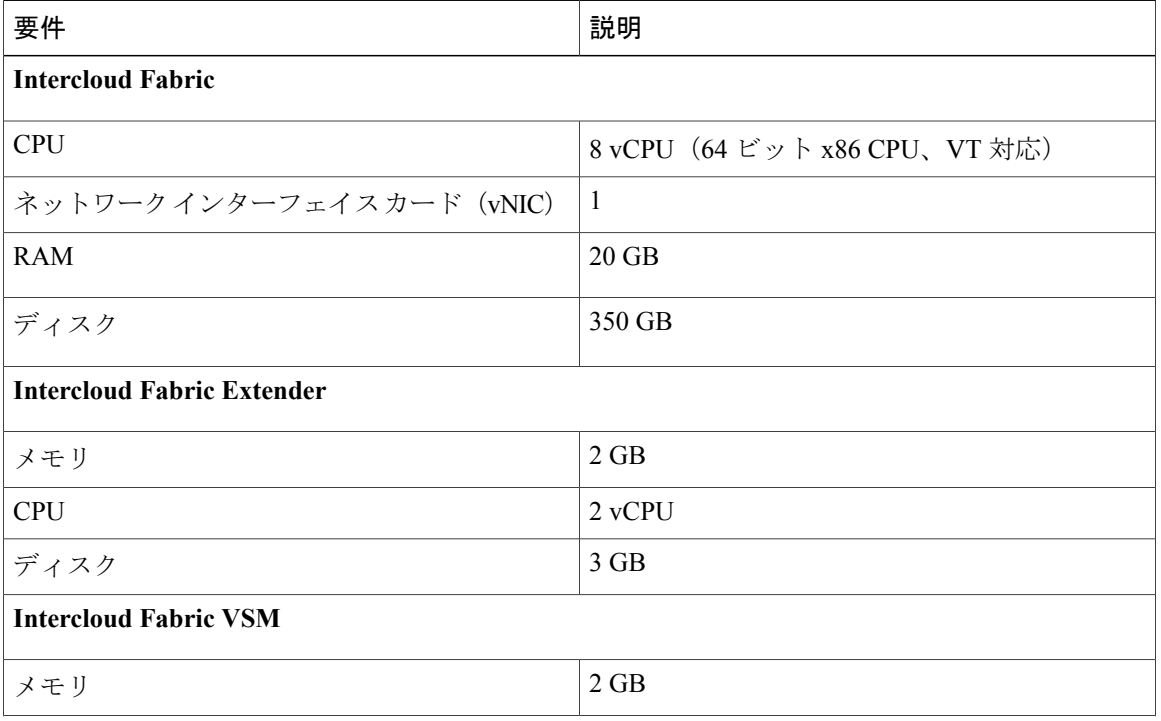

### 表 **1**:システム要件

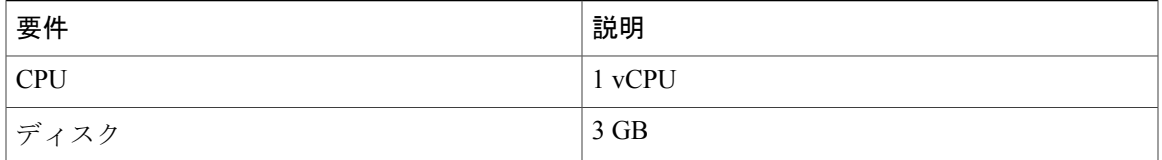

 $\mathbf I$ 

(注) 仮想ディスクは、少なくとも 40 MB/s の帯域幅に対応できる必要があります。

### 表 **2**:ハイパーバイザ要件

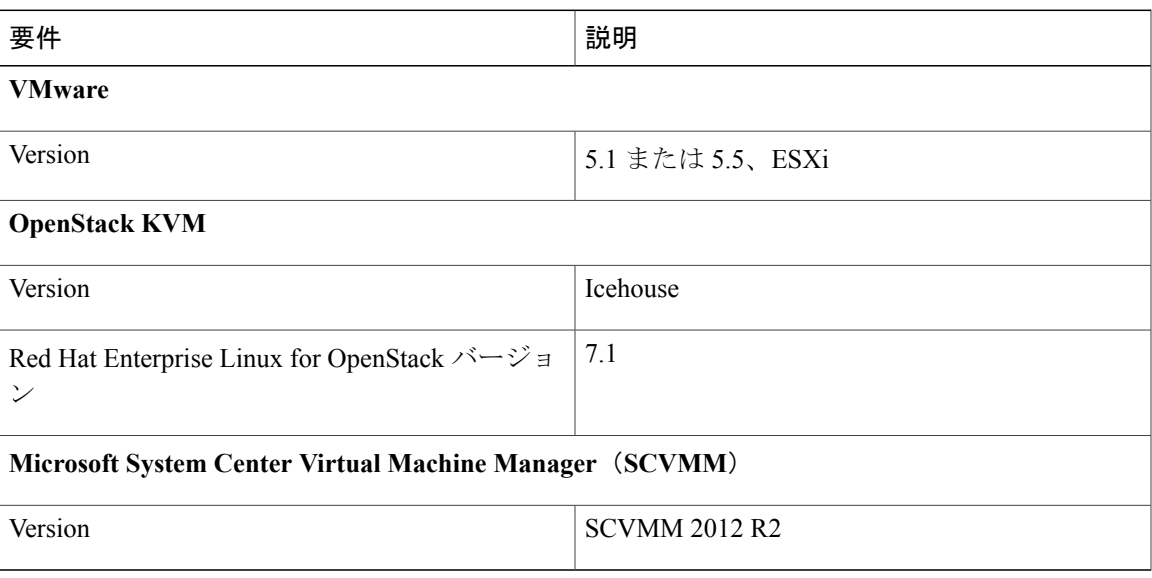

### 表 **3**:クライアントのブラウザの要件

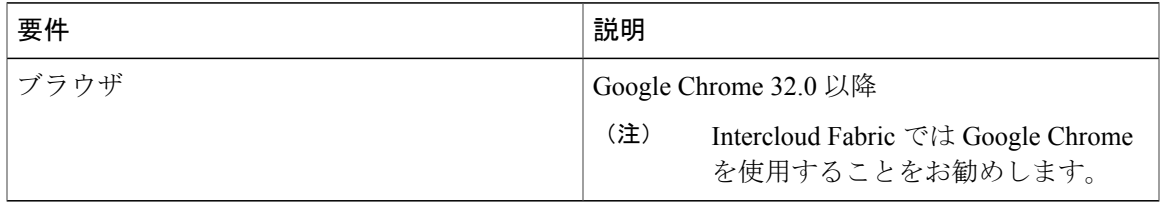

### 表 **4**:プロバイダー クラウドのシステム要件

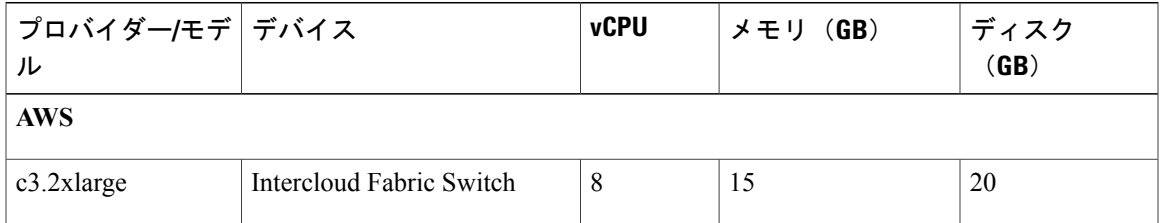

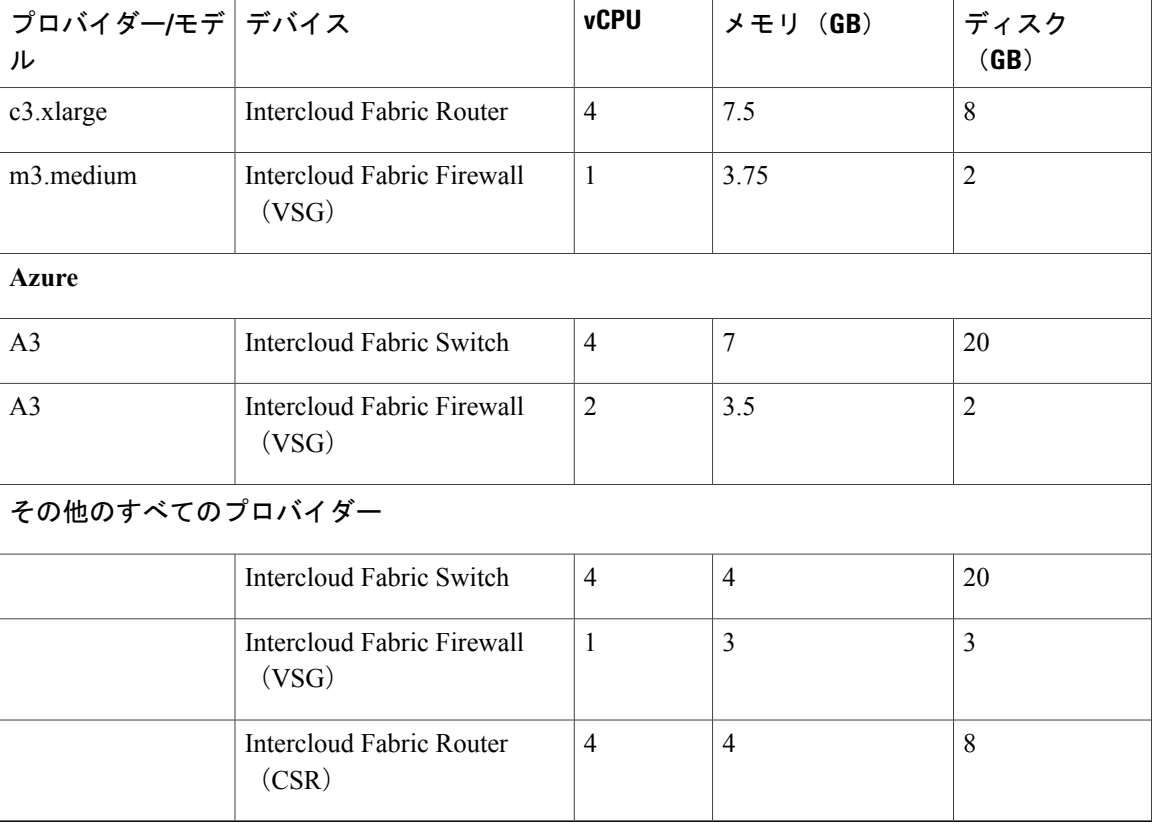

(注)

最適なパフォーマンスを実現するために、上記の最小システム要件よりも余裕があるシステム リソースを、IntercloudFabric Director 用に予約することをお勧めします。 詳細については、[シ](#page-39-0) ステム [リソースの予約](#page-39-0), (40 ページ) を参照してください。

# <span id="page-3-0"></span>前提条件

### クラウド プロバイダーの前提条件

- クラウド プロバイダーのプロバイダー アカウントを作成します。
- プロバイダー クラウドで作成された仮想マシンにクラウド プロバイダーが割り当てる、パ ブリック IP アドレスの範囲を調べます。

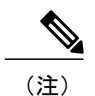

必要なリージョンのクラウド プロバイダーの IP アドレスを開く必要がありま す。

- Intercloud Fabric Extender がIntercloud Fabric Switch と通信できるように、ファイアウォールの 特定のポートを開く必要があります。 ポート 443 は常に開いておく必要があります。 UDP トンネルでは、ポート 6644 も開く必要があります。 TCP のトンネルでは、ポート 6646 また は 443 を使用できます。 トンネル プロファイルを設定する際は、選択したトンネル プロト コルとポートを指定します。
- Cisco Prime Network Services Controller の IP アドレスからクラウド プロバイダーへのアウト バウンドであるファイアウォールで、TCP ポート 22 と 443 を開く必要があります。

#### **Virtual Machine Manager** の前提条件

- VMware 環境の場合:
	- VMware の指示に従い、ホスト管理用の vCenter Server をインストールして、準備しま す。
	- VMware vSphere Client をインストールします。
	- すべての IntercloudFabric Cloud ホストで、サポート対象である ESX または ESXi のバー ジョン 5.1/5.5 が実行されていることを確認します。
	- VMware vCenter への管理者アクセスがあります。
	- 冗長性を確保するために、各ホストに 2 つの物理ネットワーク インターフェイス カー ド(NIC)を適用します。 NIC が 1 つでも導入は可能です。
	- 。 Cisco Intercloud Fabric Director と Cisco Prime Network Services Controller は、すべての ESXi ホストにポート 443 で IP 接続できなければなりません。 Cisco Prime Network Services Controller はこのパスを使用して、ホストに Intercloud Fabric Extender イメージをアップ ロードします。
- OpenStack 環境の場合:
	- プライベート データセンター(企業側)で OpenStack が実行されている必要がありま す。
	- インフラストラクチャ コンポーネントと Intercloud Fabric Cloud を HA モードで展開す るには、複数のコンピュート ノードが必要です。
- Microsoft環境では、すべてのホストにWindowsServer 2012R2がインストールされ、Hyper-V が有効になっていなければなりません。 これらのホストは、System Center Virtual Machine Manager (SCVMM) R2 UR5 以上で管理する必要があります。

### **Cisco Intercloud Fabric** の前提条件

- ICF、ICFD、および PNSC の IP、サブネット マスク、ゲートウェイに関する情報を確認しま す。
- DNS サーバおよびドメイン名情報を確認します。
- 適切な NTP サーバを使用していることを確認します。
- クラウド プロバイダーに接続するように日時が正しく設定されていることを確認します。
- 仮想マシン(VM)の管理ポートプロファイルまたは管理ネットワークの名前(Management) を確認します。

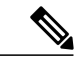

- 管理ポート プロファイルは、Cisco Nexus 1000V VSM で使用されるポート プ ロファイルと同じものでかまいません。 ポート プロファイルは VSM で設定 され、CiscoPrime NetworkServices Controller 管理インターフェイスで使用され ます。 この要件は、Cisco Nexus 1000V スイッチを使用する場合にのみ適用さ れます。VMware 仮想スイッチを使用する場合は適用されません。 (注)
- OpenStack 環境では、Cisco Nexus 1000V スイッチが必要です。
- クラウド プロバイダーに対して NAT と PAT のポリシーを正しく設定しないと、着信トラ フィックがそのプロバイダーに到達しません。

### 仮想スイッチの前提条件

#### • **VMware**

- VMware 仮想マシン上のトランク ポート グループのセキュリティ ポリシーに対して、 VMware vSphere GUI で、[Promiscuous Mode]、[MAC Address Changes]、および [Forged Transmits] を [Accept] に設定します。 この要件は、VMware 仮想スイッチと分散スイッ チを使用する場合にのみ適用されます。Cisco Nexus 1000V スイッチを使用する場合に は適用されません。
- Intercloud Fabric Extender が VMware vSwitch または分散スイッチ(VDS)でホストされ ており、vSwitchまたは分散スイッチが複数の物理NICに接続している場合は、Intercloud Fabric Extender がホストされている ESX ホストで [Net.ReversePathFwdCheckPromisc=1] の設定を有効にする必要があります。 この設定は、VMware vSphere UI の [Host] > [Configuration] > [AdvancedSettings] > [Net] にあります。 この設定を有効にしないと、エ ンタープライズとクラウドVMトラフィックの間でトラフィックの損失やパケットの重 複が発生したり、IntercloudFabric VSM で IntercloudFabricSwitch モジュール フラップが 発生する可能性があります。この要件は、VMware仮想スイッチまたは分散スイッチを 使用して Intercloud Fabric Extender をホストする場合にのみ適用されます。Cisco Nexus 1000V スイッチを使用する場合には適用されません。
- Cisco Nexus 1000V スイッチ

プライベート クラウドで Cisco Nexus 1000V スイッチを使用する場合は、不明なユニキャス ト フラッディングのブロック (UUFB) を無効化する必要があります。 UUFB を無効化する には、**no uufb enable** コマンドを入力します。 UUFB が無効化されたことを確認するには、 **show run** | **include uufb** コマンドを入力します。

• **Microsoft Hyper-V**

- Microsoft Hyper-V Hypervisor で使用される仮想スイッチは、ネイティブの Hyper-V ス イッチでも、そのスイッチを Cisco Nexus 1000V ベースで拡張したものでもかまいませ  $h<sub>a</sub>$
- Intercloud Fabric Extender データ ポートはアクセス モードのみをサポートしています。
- MAC スプーフィングを IntercloudFabric Extender データ ポートで有効にする必要があり ます。
- **Openstack**
	- OpenStack KVM には仮想スイッチのいずれの前提条件も適用されません。

## <span id="page-6-0"></span>注意事項と制約事項

- VMware 環境では、VMware vSphere または VMware vSwitch 向けの Cisco Nexus 1000V、また は VDS がすでにプライベート クラウドにインストールされています。 詳細については、 『Cisco Nexus 1000V for [Hyper-V](http://www.cisco.com/c/en/us/support/switches/nexus-1000v-switch-vmware-vsphere/products-installation-guides-list.html)』を参照してください。
- OpenStack 環境では、KVM 向けの Cisco Nexus 1000V がすでにプライベート クラウドにイン ストールされています。 詳細については、『Cisco Nexus [1000V](http://www.cisco.com/c/en/us/support/switches/nexus-1000v-kvm/products-installation-guides-list.html) for KVM』を参照してくださ い。
- Microsoft 環境では、Hyper-V 向けの Cisco Nexus 1000V はオプションです。 Hyper-V ホスト ではネイティブの Hyper-V スイッチを使用できます。
- OpenStack Icehouse リリースは、KVM 向けの Cisco Nexus 1000V でサポートされます。
- KVM 向け Cisco Nexus 1000V をインストールする際は、Red Hat Enterprise Linux OpenStack Platform Installer (RHEL-OSP Installer) を使用することをお勧めします。
- Intercloud Fabric Cloud は最大 100 台 の VM をサポートできます。
- Microsoft 環境では、SCVMM R2 UR5 以降を使用してください。

## <span id="page-6-1"></span>**Cisco Intercloud Fabric** のライセンスについて

Cisco Intercloud Fabric では、ライセンス数は、プロバイダー クラウドでプロビジョニング可能な 仮想マシンの数を基準にしています。ライセンス数はプロバイダークラウドのタイプに基づいて います。

AmazonWebServicesおよびMicrosoft Azureでは、仮想マシンごとに2つ以上のライセンスがチェッ クアウトされます。たとえば、ライセンス数が10の場合は、プロバイダークラウドで5台のVM をプロビジョニングできます。

Cisco Intercloud Services – V では、仮想マシンごとに 1 つ以上のライセンスがチェックアウトされ ます。 たとえば、ライセンス数が 10 の場合は、プロバイダー クラウドで 10 台の VM をプロビ ジョニングできます。

Cisco IntercloudFabricには、評価ライセンスと永続ライセンスの2種類のライセンスがあります。

### 評価ライセンス

永続ライセンスを購入する前に、評価ライセンスを使用して Cisco Intercloud Fabric ソフトウェア を試すことができます。 Cisco Intercloud Fabric には評価ライセンスが組み込まれています。この ライセンスは 60 日間有効で、20 のハイブリッド クラウド ユニット (HCU) に対応します。 評価 期間は、ソフトウェアをインストールした時点から始まり、ライセンス ファイルが有効期限に達 すると終了します。

### 永続ライセンス

プロバイダー クラウドでプロビジョニングする必要がある仮想マシンの数に基づいて、永続ライ センスを購入できます。 永続ライセンスには有効期限があり、購入したライセンスの数はライセ ンス ファイルによって示されます。

Cisco Intercloud Fabric の発注については、『*Cisco Intercloud Fabric for Business Data Sheet*』を参照 してください。

## ライセンスの要件

Cisco Intercloud Fabric の永続ライセンスには次のライセンス要件があります。

Cisco IntercloudFabricを使用するには、次の手順に従ってライセンスを取得する必要があります。

- **1** Cisco Intercloud Fabric をインストールする前に、Cisco Intercloud Fabric ライセンス キーを生成 し、証明書(製品アクセス キー)を要求します。
- **2** シスコのソフトウェア ライセンス サイトに製品アクセス キー(PAK)を登録します[\(製品ア](#page-7-0) クセス [キーの契約履行](#page-7-0), (8 ページ) を参照してください)。
- **3** Intercloud Fabric のインストール後、Intercloud Fabric [のライセンスのインストール](#page-11-0), (12 ペー ジ) の説明に従って Intercloud Fabric のライセンスを更新します。
- **4** ライセンスの検証が完了すると、Intercloud Fabric の使用を開始できます。

## <span id="page-7-0"></span>製品アクセス キーの契約履行

### はじめる前に

PAK 番号が必要です。

- ステップ **1** シスコ [ソフトウェア](http://www.cisco.com/go/license) ライセンスの Web サイトに移動します。
- ステップ **2** [Product License Registration] ページに転送されたら、トレーニングを受けるか、[Continue toProduct License Registration] をクリックして続行してください。
- ステップ 3 [Product License Registration] ページで、[Get New Licenses from a PAK or Token] をクリックします。
- ステップ **4** [Enter a Single PAK or TOKEN to Fulfill] フィールドに PAK 番号を入力します。
- ステップ **5** [Fulfill Single PAK/TOKEN] をクリックします。
- ステップ **6** PAK を登録するために、[License Information] でその他のフィールドに情報を入力します。

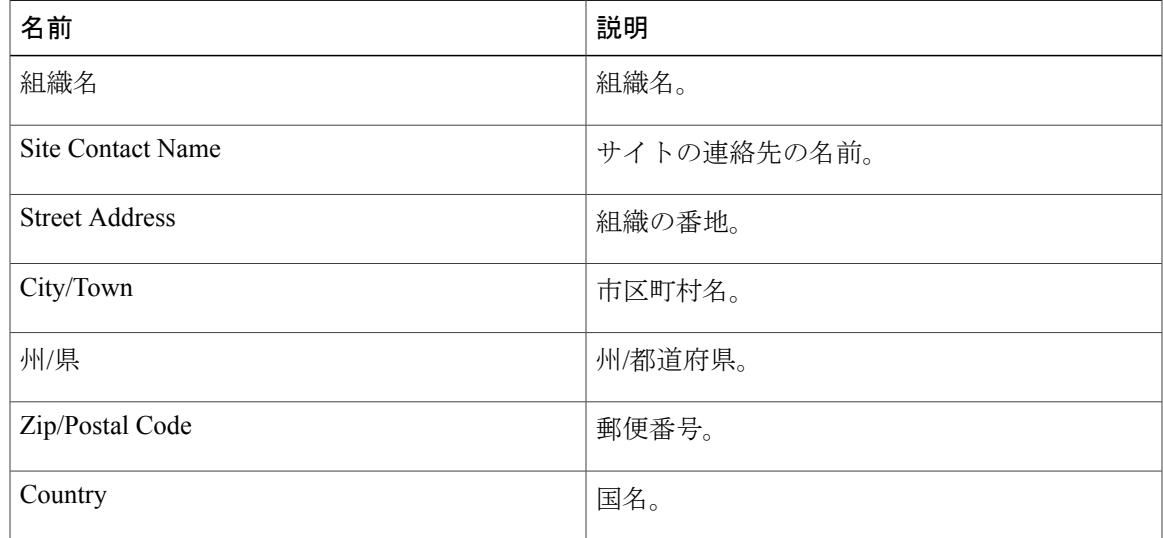

ステップ **7** [Issue Key] をクリックします。 ライセンス契約した機能が表示され、デジタル ライセンス契約書と zip 圧縮のライセンス ファイ ルが電子メールに添付されて、ユーザ指定の電子メール アドレスに送信されます。

# <span id="page-8-0"></span>**VMware** 環境への**Intercloud Fabric**のインストールワーク フロー

VMware 環境への Intercloud Fabric のインストールは、以下の手順で行います。

- ステップ **1** OVA を使用して、VMware 環境に Intercloud Fabric をインストールする。 VMware 環境への Intercloud Fabric [のインストール](#page-9-0), (10 ページ)を参照してください。
- ステップ **2** (任意) Intercloud Fabric のライセンスをインストールする。 Intercloud Fabric [のライセンスのインストール](#page-11-0), (12 ページ)を参照してください。
- ステップ **3** Intercloud Fabric のインフラストラクチャ コンポーネントをインストールする。 Intercloud Fabric のインフラストラクチャ [コンポーネントのインストール](#page-12-0), (13ページ)を参照し てください。

ステップ **4** Intercloud Fabric Cloud を作成し、サービスを有効化する。 [Intercloud](Creating_an_Intercloud_Fabric_Link.pdf#unique_26) Fabric Cloud の作成を参照してください。

## <span id="page-9-0"></span>**VMware** 環境への **Intercloud Fabric** のインストール

OVA を使用して VMware 環境に Intercloud Fabric をインストールするには、次の手順を実行しま す。

### はじめる前に

- VMware vSphere または vCenter に接続するには、管理者権限が必要です。
- Intercloud Fabric の OVA イメージに VMware vSphere クライアントからアクセスできることを 確認します。
- ICF、ICFD、PNSC のホスト名および静的 IP アドレスについて情報を入手しておきます。
- VMware vSphere Client を使用して vCenter に接続していることを確認します。ESX ホスト上 に直接 OVA を展開しないでください。 ESX ホスト上に直接 OVA を展開しようとすると、 次のエラー メッセージが表示されます:「This OVF package uses features that are not supported when deploying directly to an ESX host」。
- VMware HA が有効であることを確認します。 VMware vSphere [のドキュメントを](https://pubs.vmware.com/vsphere-50/index.jsp#com.vmware.vsphere.avail.doc_50_Connect_42_/pubs.vmware.com/vsphere-50/index.jsp#com.vmware.vsphere.avail.doc_50/GUID-E90B8A4A-BAE1-4094-8D92-8C5570FE5D8C.html)参照してく ださい。
- ホストの仮想マシンのネットワークに対して無差別モードが有効になっていることを確認し ます。

- ステップ **1** VMware vSphere(または vCenter)Client のログイン ダイアログボックスに、ログイン クレデン シャルを入力します。
- ステップ **2** [Login] をクリックします。
- ステップ **3** [Navigation] ペインで、Intercloud Fabric Director を導入する [Data Center] を選択します。
- ステップ **4** [File] > [Deploy OVF Template] を選択します。 [Deploy OVF Template] ウィンドウが表示されます。
- ステップ **5** [Source] ペインで、場所を参照してファイルを選択し、[Open] をクリックして OVF ソースの場所 を選択します。
- ステップ **6** [OVF Template Details] ペインで、詳細情報を確認して [Next] をクリックします。
- ステップ **7** [End User License Agreement] ペインで、ライセンス契約を閲覧して [Accept] をクリックします。
- ステップ **8** [Name and Location] ペインで、次を実行します。
	- a) (任意) [Name] フィールドで VM 名を編集します。

b) Intercloud Fabric Director を導入する [Data Center] を選択して、[Next] をクリックします。

- ステップ **9** [Storage] ペインで、仮想マシン ファイルを保存する場所を選択します。
- ステップ **10** [Host/Cluster] ペインで必要なホスト、クラスタ、またはリソース プールを選択して、[Next] をク リックします。
- ステップ **11** [Disk Format] ペインで、データストアと使用可能領域を入力します。
- ステップ **12** [Disk Format] ペインで、次のいずれかのオプション ボタンをクリックして、[Next] をクリックし ます。
	- [Thin Provisioned format]:データをディスクに書き込むときに、必要に応じてストレージを 割り当てます。
	- [Thick Provisioned (Lazy Zeroed)]形式: シック形式で即座にストレージを割り当てます。 [Thick Provisioned (Lazy Zeroed)] 形式を使用することをお勧めします。
	- [Thick Provisioned (Eager Zeroed)] 形式:シック形式でストレージを割り当てます。 このオプ ションを使用してディスクを作成する場合、時間がかかることがあります。

ステップ **13** [Network Mapping] ペインで、該当するネットワークを選択して [Next] をクリックします。

- ステップ **14** [Properties] ペインで、次の情報を入力し、[Next] をクリックします。
	- ICF ホスト名
	- ICFD ホスト名
	- ICF、ICFD PNSC の管理者/ルート パスワード
	- ICF ホストの静的 IP アドレス
	- ICFD ホストの静的 IP アドレス
	- PNSC ホストの静的 IP アドレス
	- ICF、ICFD、PNSC の IP サブネット マスク
	- ICF、ICFD、PNSC の IP ゲートウェイ
	- ICF、ICFD、PNSC のドメイン名
	- ICF、ICFD、PNSC の DNS サーバの IP アドレス
	- Syslog サーバの IP アドレス(オプション)
	- ICF、ICFD、PNSC の NTP サーバの IP
	- Time Zone
	- NTP サーバの IP および Syslog サーバの IP に対して指定した値は、デフォルトのデバイ スプロファイルに使用されます。 (注)
- ステップ **15** [Ready to Complete] ペインで、選択したオプションを確認して、[Finish] をクリックします。
- ステップ **16** VM で性能を発揮できるだけの十分な vCPU とメモリがあることを確認します。
- ステップ **17** VM の電源を入れます。
- ステップ **18** アプライアンスが起動したら、表示された Intercloud Fabric Director の IP アドレスをコピーして、 サポートされている Web ブラウザに貼り付け、[Login] ページにアクセスします。 Intercloud Fabric の UI に接続できるまでに、最大 30 分かかる場合があります。
- ステップ **19** [Login]ページで、ステップ14で入力したICF、ICFD、PNSCの管理者/ルート/shelladminパスワー ドを入力して、ログインします。

## <span id="page-11-0"></span>**Intercloud Fabric** のライセンスのインストール

Cisco Intercloud Fabric には評価ライセンスが組み込まれています。このライセンスは 60 日間有効 で、20のハイブリッドクラウドコニット (HCU)に対応します。 評価期間の終了後は、永続ラ イセンスをインストールできます。 IntercloudFabric の永続ライセンスをインストールするには、 IntercloudFabricの基本ライセンスファイルをアップロードする必要があります。ライセンスのカ ウントはクラウド プロバイダーによって異なり、仮想マシンのプロビジョニング時や移行時に適 用されます。

### はじめる前に

- ライセンス ファイルを圧縮ファイルで受け取った場合は、展開して .lic ファイルをローカル マシンに保存します。
- シスコのソフトウェア ライセンス サイトで製品アクセス キー(PAK)を登録します。

### 手順

- ステップ **1** Intercloud Fabric にログインします。
- ステップ **2** [Administration] > [License] の順に選択します。
- ステップ **3** (任意) Intercloud Fabric の評価ライセンスの詳細を表示するには、[License Keys] タブをクリッ クします。

Intercloud Fabric 評価ライセンス ファイルが表示されます。

- ステップ **4** (任意) Intercloud Fabric 評価ライセンス ファイルをクリックすると、有効期限やライセンス数 などの詳細が表示されます。
- ステップ **5** Intercloud Fabric の永続ライセンスをインストールするには、[Update License] をクリックします。
- ステップ **6** [Update License] ダイアログボックスで、次のいずれかの操作を実行します。
	- IntercloudFabricの基本ライセンスファイルをアップロードするには、[Browse]をクリックし ます。 移動して、Intercloud Fabric の基本ライセンス(CUIC-BASE-XX)を選択し、[Upload] をクリックします。

• ライセンス キーの場合は、[Enter License Text] チェックボックスを選択し、ライセンス キー のみをコピーして [License Text] フィールドに貼り付けます。 ライセンス キーは通常、ファ イルの先頭の Key -> の後にあります。

ライセンス ファイルのフル テキストをコピーして [License Text] フィールドに貼り付けることも できます。

- ステップ **7** [Submit] をクリックします。 ライセンス ファイルが処理されて、更新の成功を確認するメッセージが表示されます。
- ステップ **8** IntercloudFabric の永続ライセンスの詳細を表示するには、[License Keys] タブをクリックします。 Intercloud Fabric 永続ライセンス ファイルが表示されます。
- ステップ **9** IntercloudFabric 永続ライセンス ファイルをクリックすると、有効期限やライセンス数などの詳細 が表示されます。
- ステップ **10** [License Utilization] レポートを表示するには、[License Utilization] タブをクリックします。 レポートには、ライセンスの制限、使用可能なライセンスと使用中のライセンス、ライセンスの ステータスなど、Intercloud Fabric ライセンスに関する詳細が含まれています。

## <span id="page-12-0"></span>**Intercloud Fabric**のインフラストラクチャコンポーネントのインストー ル

[Infrastructure Setup] ウィザードを使用して、Intercloud Fabric インフラストラクチャ コンポーネン ト (Intercloud Fabric VSM など)をインストールするには、次の手順を実行します。

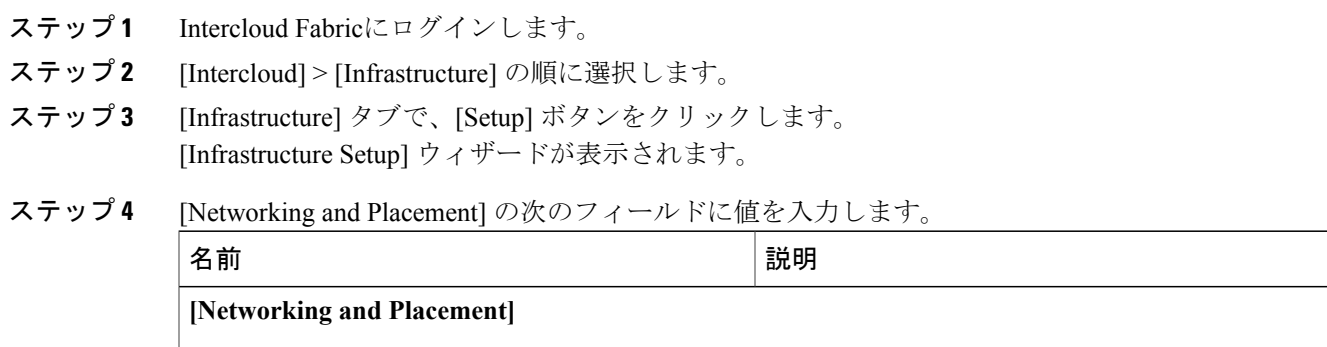

 $\mathbf I$ 

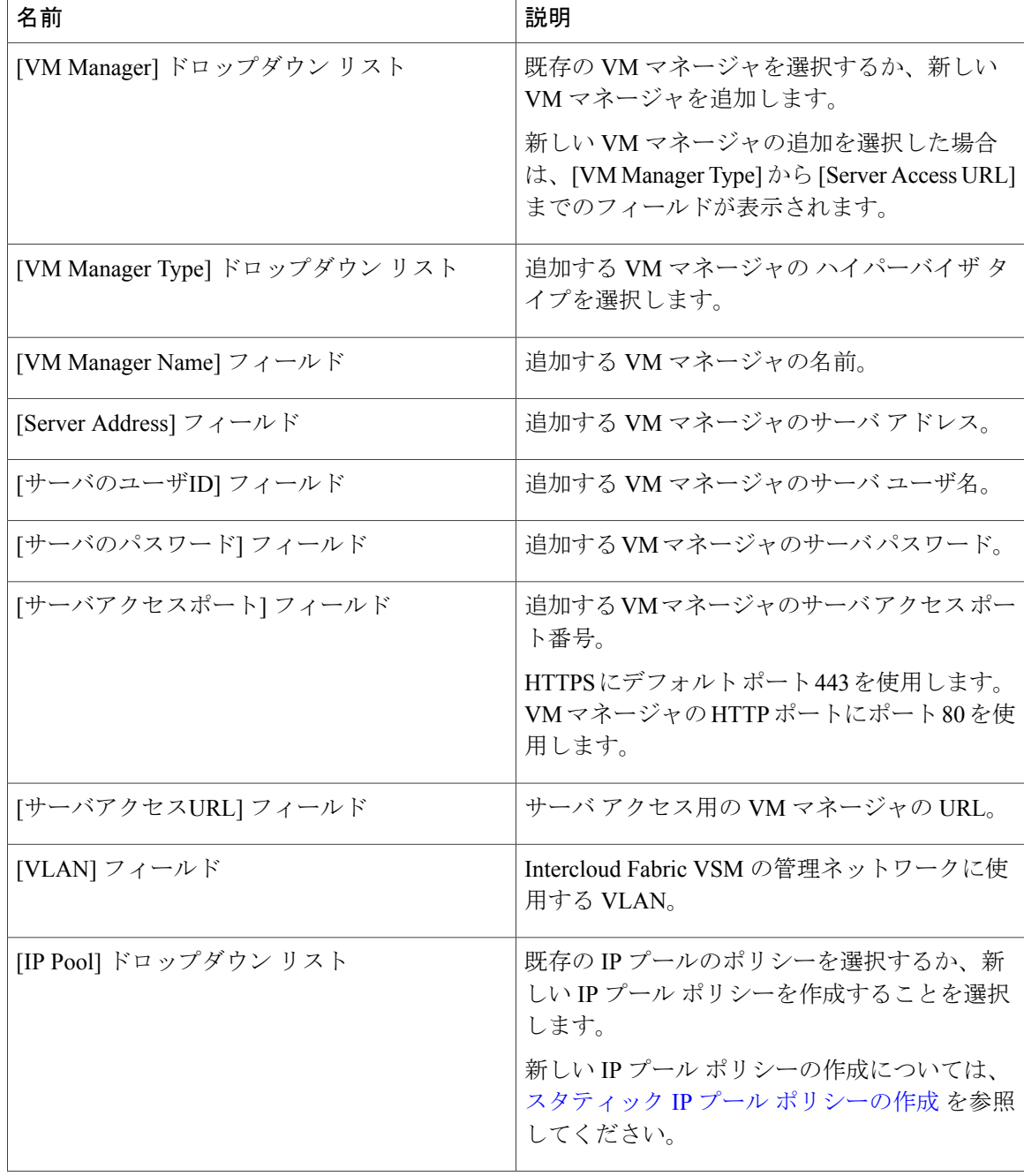

 $\overline{\phantom{a}}$ 

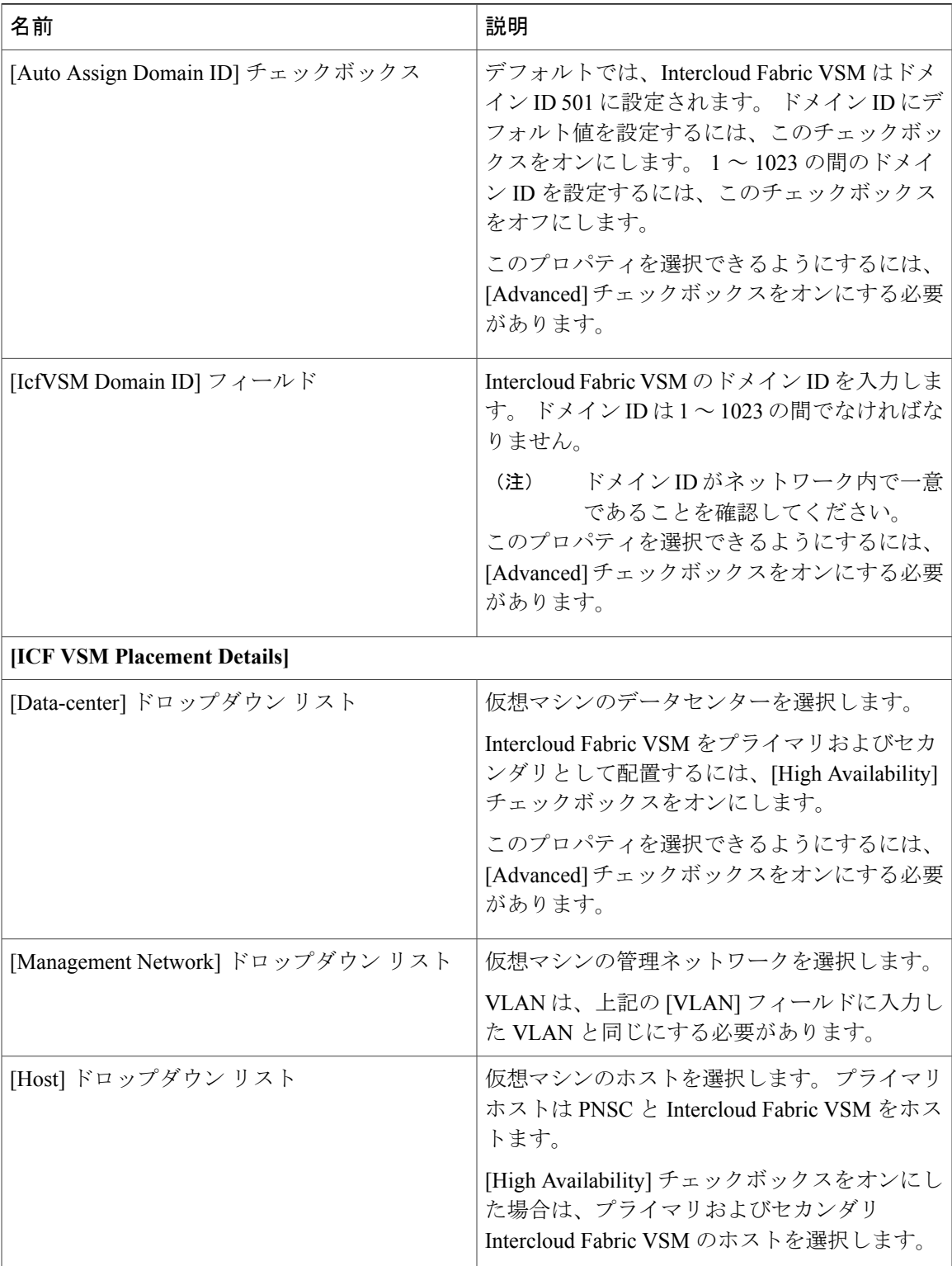

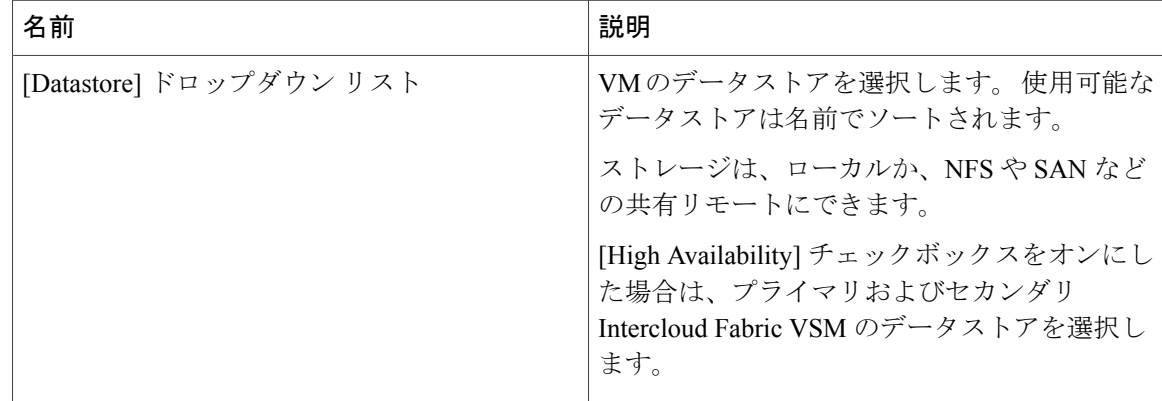

- ステップ **5** [Next] をクリックします。 インストールされている仮想マシンのサマリーが [Summary] ウィンドウに一覧表示されます。
- ステップ **6** [Submit] をクリックします。
- ステップ7 タスクの状態を表示するには、[Infrastructure] タブで、タスクのサービスリクエスト番号を検索し ます。
- ステップ **8** [Organizations] > [Service Requests] の順に選択します。
- ステップ **9** [サービスリクエスト] タブを選択します。 サービス リクエスト番号を検索するか、検索フィール ドにサービス リクエスト番号を入力します。
- <span id="page-15-0"></span>ステップ **10** [View]をクリックして、ワークフローステータス、ログ、入力情報など、サービスリクエストの 詳細情報を表示します。

# **OpenStack** 環境への **Intercloud Fabric** のインストール ワー クフロー

OpenStack 環境への Intercloud Fabric のインストールは、以下の手順で行います。

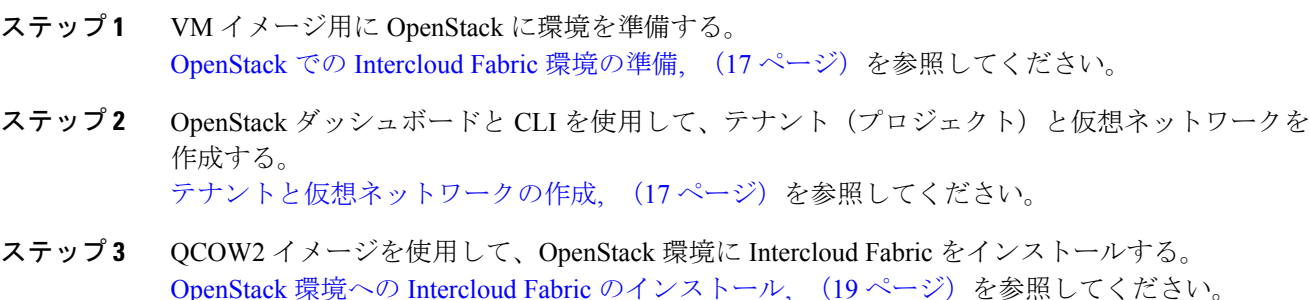

- ステップ **4** (任意) Intercloud Fabric のライセンスをインストールする。 Intercloud Fabric [のライセンスのインストール](#page-11-0), (12 ページ)を参照してください。
- ステップ **5** Intercloud Fabric のインフラストラクチャ コンポーネントをインストールする。 OpenStack 環境への Intercloud Fabric インフラストラクチャ [コンポーネントのインストール](#page-20-0), (21 ページ)を参照してください。
- ステップ **6** Intercloud Fabric Cloud を作成し、サービスを有効化する。 [Intercloud](Creating_an_Intercloud_Fabric_Link.pdf#unique_26) Fabric Cloud の作成を参照してください。

## <span id="page-16-0"></span>**OpenStack** での **Intercloud Fabric** 環境の準備

OpenStack 環境に Intercloud Fabric をインストールするには、事前に OpenStack に VM イメージを 作成しておく必要があります。

#### 手順

- ステップ **1** 次の手順で、Intercloud Fabric**create VM image** スクリプト (icf-create-vmimage-2.2.1.tar.gz)用の環境を準備します。
	- a) Cisco Intercloud Fabric for Business 用の ICFB-kvm-dk9-2.2.1-pkg.zip ファイルをダウン ロードします。 詳細については、シスコのセールス担当者にお問い合わせください。
	- b) ダウンロードした zip ファイルの内容を抽出します。
	- c) 抽出したicf-create-vmimage-2.2.1.tar.gzファイルをOpenStackコントローラノード にコピーします。
	- d) コントローラ ノードにログインします。
	- e) 適切な名前のディレクトリを作成します(例:icf-create-vmimage-workspace)。
	- f) 次のコマンドを入力して、コントローラ ノードの icf-create-vmimage-2.2.1.tar.gz ファイルを、作成したディレクトリに解凍します。

**tar -xvzf icf-create-vmimage-2.2.1.tar.gz -C** *target-directory target-directory* は、作成したディレクトリの名前です。

- ステップ **2** ターゲット ディレクトリに配置されている README.txt ファイルを検索します。
- <span id="page-16-1"></span>ステップ **3** README.txt ファイルの手順に従って、VM イメージを作成します。

## テナントと仮想ネットワークの作成

OpenStackCLIまたはダッシュボードを使用してテナントや仮想ネットワークを作成するには、次 の手順を実行します。

手順

- ステップ **1** 管理テナントを作成して、管理テナント メンバー リストに管理ユーザを追加します。 管理テナントとは、IntercloudFabric 仮想マシン、IntercloudFabric Extender、および IntercloudFabric VSM を含んでいる一種のプロジェクトと見なすことができます。 既存の管理者テナントや管理者プロジェクトを管理テナントとして使用できま す。 (注) 詳細については、『*Cisco Nexus 1000V for KVM Virtual Network Configuration Guide*』を参照してく ださい。
- ステップ **2** OpenStack ダッシュボードを使用してネットワーク プロファイルを作成します。
	- a) trunk タイプを使用して、Intercloud Fabric Extender データ トランクのネットワーク プロファイ ルを作成します。
	- b) VLANタイプを使用して、管理ネットワークとトンネルネットワークのネットワークプロファ イルを作成します。

詳細については、『*Cisco Nexus 1000V for KVM Virtual Network Configuration Guide*』を参照してく ださい。

ステップ **3** Cisco Nexus 1000V KVM VSM CLI を使用して、デフォルトのポリシー プロファイル *default-pp* を 作成します。

詳細については、『*Cisco Nexus 1000V for KVM Port Profile Configuration Guide*』を参照してくださ い。

デフォルトのポリシー プロファイル *default-pp* の名前 は、/etc/neutron/plugins/cisco/cisco\_plugins.ini で設定されます。 *cisco\_plugin.ini* ファイル内の名前が変更された場合は、それと同じ名前でデフォルトの ポリシー プロファイルを作成する必要があります。 (注)

例:

# configure terminal port-profile type vethernet default-pp no shutdown state enabled publish port-profile

- ステップ **4** penStack ダッシュボードを使用して、管理テナントに管理ネットワークを作成し、それをステッ プ 2 で作成したネットワーク プロファイルに関連付けます。 また、管理ネットワークが外部接続 していることを確認します。 詳細については、『*Cisco Nexus 1000V for KVM Virtual Network Configuration Guide*』を参照してく ださい。
- ステップ **5** OpenStack ダッシュボードを使用して、管理テナントに Intercloud Fabric Cloud エンタープライズ データ トランクのネットワークを作成し、それをステップ 2 で作成したネットワーク プロファイ ルに関連付けます。 エンタープライズトランクネットワークには、ポートの作成を調整するサブネットワーク範囲が 必要です。
- ステップ **6** 次の手順で、トンネル インターフェイスのネットワークを設定します。
- OpenStack ダッシュボードを使用して、Intercloud Fabric Extender トンネル インターフェイス 用のネットワークを作成し、そのネットワークに特定の名前 *icfTunnelNet* を付けます。 この ネットワークは、管理ネットワークの代わりにトンネル ネットワークを備えた Intercloud Fabric Extender を展開する場合にのみ必要です。
- OpenStack ダッシュボードを使用して、Intercloud Fabric Extender トンネル インターフェイス 用の個別のネットワークを作成します。 トンネル ネットワークが外部接続していることを 確認します。 このネットワークは、Intercloud Fabric Extender 専用のトンネル インターフェ イスが必要な場合にのみ必要です。

詳細については、『Cisco Nexus 1000V for KVM Virtual Network [Configuration](http://www.cisco.com/c/en/us/support/switches/nexus-1000v-kvm/products-installation-and-configuration-guides-list.html) Guide』を参照してく ださい。

## <span id="page-18-0"></span>**OpenStack** 環境への **Intercloud Fabric** のインストール

OpenStack 環境に Intercloud Fabric をインストールするには、次の手順を実行します。

### はじめる前に

- IntercloudFabricのイメージをダウンロード済みであることを確認します。詳細については、 シスコのセールス担当者にお問い合わせください。
- IntercloudFabricは、管理ネットワーク上の管理テナントまたはプロジェクトにインストール する必要があります。
- Intercloud Fabric のインストールは、Red Hat Enterprise Linux OpenStack Platform および OpenStack Icehouse リリースでのみサポートされます。

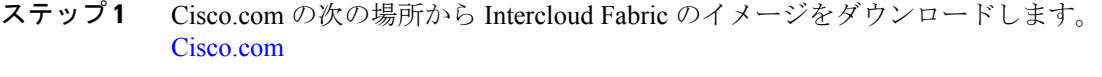

- ステップ **2** ダウンロードしたイメージを OpenStack コントローラ ノードにコピーします。
- ステップ **3** OpenStack ダッシュボードにログインします。
- ステップ **4** OpenStack RC ファイルをダウンロードするためのプロジェクトを選択し、[Access & Security] > [Download OpenStack RC File] の順に選択します。
- ステップ **5** コントローラ ノードに OpenStack RC ファイルをコピーします。 source openrc.sh
- ステップ **6** OpenStack CLI を使用して Intercloud Fabric の VM イメージをアップロードします。

```
イタリック体のパラメータの値は必ず入力してくださ
                    い。
             (注)
            glance image-create --file image-name.qcow2
            --name image-name --disk-format qcow2 --min-disk 340
            --min-ram 20480 --container-format bare
ステップ 7 テキスト エディタを使用して、コントローラ モードでovf-env.xml ファイルを作成します。
                    イタリック体のパラメータの値は必ず入力してくださ
                    い。
            (注)
            例:
            <?xml version="1.0" encoding="UTF-8"?>
            <Environment
                xmlns="http://schemas.dmtf.org/ovf/environment/1"
                xmlns:xsi="http://www.w3.org/2001/XMLSchema-instance"
                xmlns:oe="http://schemas.dmtf.org/ovf/environment/1"
                xmlns:ve="http://www.vmware.com/schema/ovfenv"
                oe:id="">
              <PlatformSection>
                 <Kind>KVM</Kind>
                 <Version>6.1.0</Version>
                 <Vendor>RedHat, Inc.</Vendor>
                 <Locale>en</Locale>
               </PlatformSection>
              <PropertySection>
                   <Property oe:key="DNSIp" oe:value="DNS-IPv4-address"/>
                   <Property oe:key="DomainName" oe:value="domainname.com"/>
                   <Property oe:key="GatewayIpV4" oe:value="Gateway-IPv4-address"/>
                   <Property oe:key="HARole" oe:value="HA-role"/>
                   <Property oe:key="HostName" oe:value="VM-name"/>
                   <Property oe:key="ICFDHostname" oe:value="ICF-hostname"/>
                   <Property oe:key="ICFDManagementIpV4" oe:value="ICFD-mgmt-IPv4-address"/>
                   <Property oe:key="ManagementIpV4" oe:value="Mgmt-IPv4-address"/>
                   <Property oe:key="ManagementIpV4Subnet" oe:value="subnet-mask-IPv4"/>
                   <Property oe:key="NTPIpStr" oe:value="NTP-server-IPv4-address"/>
                   <Property oe:key="OvfDeployment" oe:value="ovf"/>
                   <Property oe:key="PNSCHostname" oe:value="PNSC-hostname"/>
                   <Property oe:key="PNSCManagementIpV4" oe:value="PNSC-mgmt-IPv4-address"/>
                   <Property oe:key="PNSCSharedSecret" oe:value="PNSC-shared-secret-password"/>
                   <Property oe:key="PNSCSvcRegIpV4" oe:value="PNSC-service-reg-IPv4-address"/>
                   <Property oe:key="Password" oe:value="PNSC-password"/>
                   <Property oe:key="SyslogIpStr" oe:value="syslog-IPv4-address"/>
                   <Property oe:key="TimeZoneStr" oe:value="timezone"/>
              </PropertySection>
            </Environment>
ステップ 8 OpenStack CLI を使用して、VM のネットワーク ID を確認します。
            neutron net-list
ステップ 9 OpenStack CLI を使用して、VM のサブネット ID を確認します。
            neutron subnet-list
ステップ 10 OpenStack CLI を使用して、ポートを作成し、vNIC の 1 つの VM(PNSC-ICFD)に 3 つの IP アド
            レスを割り当てます。 サブネット ID はすべての IP アドレスに対して同一です。
                    イタリック体のパラメータの値は必ず入力してくださ
                    い。
             (注)
            neutron port-create --fixed-ip subnet_id=subnet ID,
            ip_address= IP Address
            --fixed-ip subnet_id= subnet ID,
            ip_address= IP Address
```

```
--fixed-ip subnet_id= subnet ID,
```

```
ip_address= IP Address
          Vlan network name
ステップ 11 次の属性を使って、1 つの VM のフレーバを作成します。
            \cdot vCPU: 8
            • RAM:20480 MB
            • ルート ディスク:350 GB
            • 一時的ディスク:0
            • スワップ ディスク:0
          nova flavor-create flavor-name flavor-id 20480 350 8
ステップ 12 Intercloud Fabric VM を起動します。
                 イタリック体のパラメータの値は必ず入力してくださ
                 い。
           (注)
          nova boot --flavor= flavor-ID
          --image= image-ID
          --config-drive=true
          --file ovf-env.xml=ovf-env.xml
          --nic port-id= port-ID
          ICF-VM
ステップ 13 通常、インストール プロセスには 30 分かかります。
          Horizon UI の 1 つの VM コンソールにアクセスすると、インストールを確認できます。
```
## <span id="page-20-0"></span>**OpenStack** 環境への**Intercloud Fabric**インフラストラクチャコンポーネ ントのインストール

[Infrastructure Setup] ウィザードを使用して、OpenStack 環境に Intercloud Fabric インフラストラク チャ コンポーネントをインストールするには、次の手順を実行します。

はじめる前に

- Intercloud Fabric をインストールしておきます。
- Intercloud Fabric Cloud に必要なネットワークとサブネットをすべて作成しておきます。

- ステップ **1** Intercloud Fabricにログインします。
- ステップ **2** [Intercloud] > [Infrastructure] の順に選択します。
- ステップ **3** [Infrastructure] タブで、[Setup] ボタンをクリックします。 [Infrastructure Setup] ウィザードが表示されます。
- ステップ **4** [Networking and Placement] の次のフィールドに値を入力します。

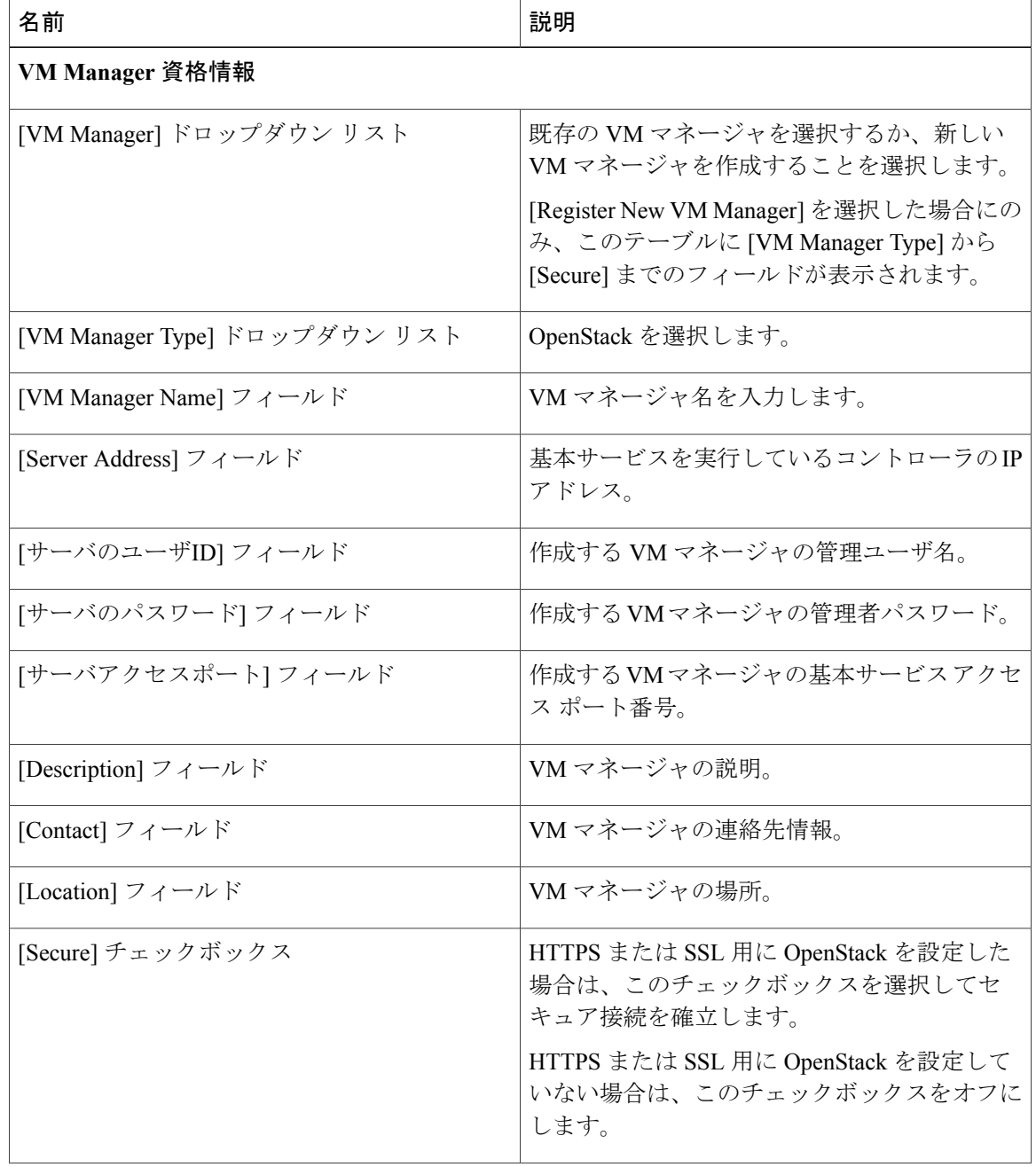

 $\mathbf I$ 

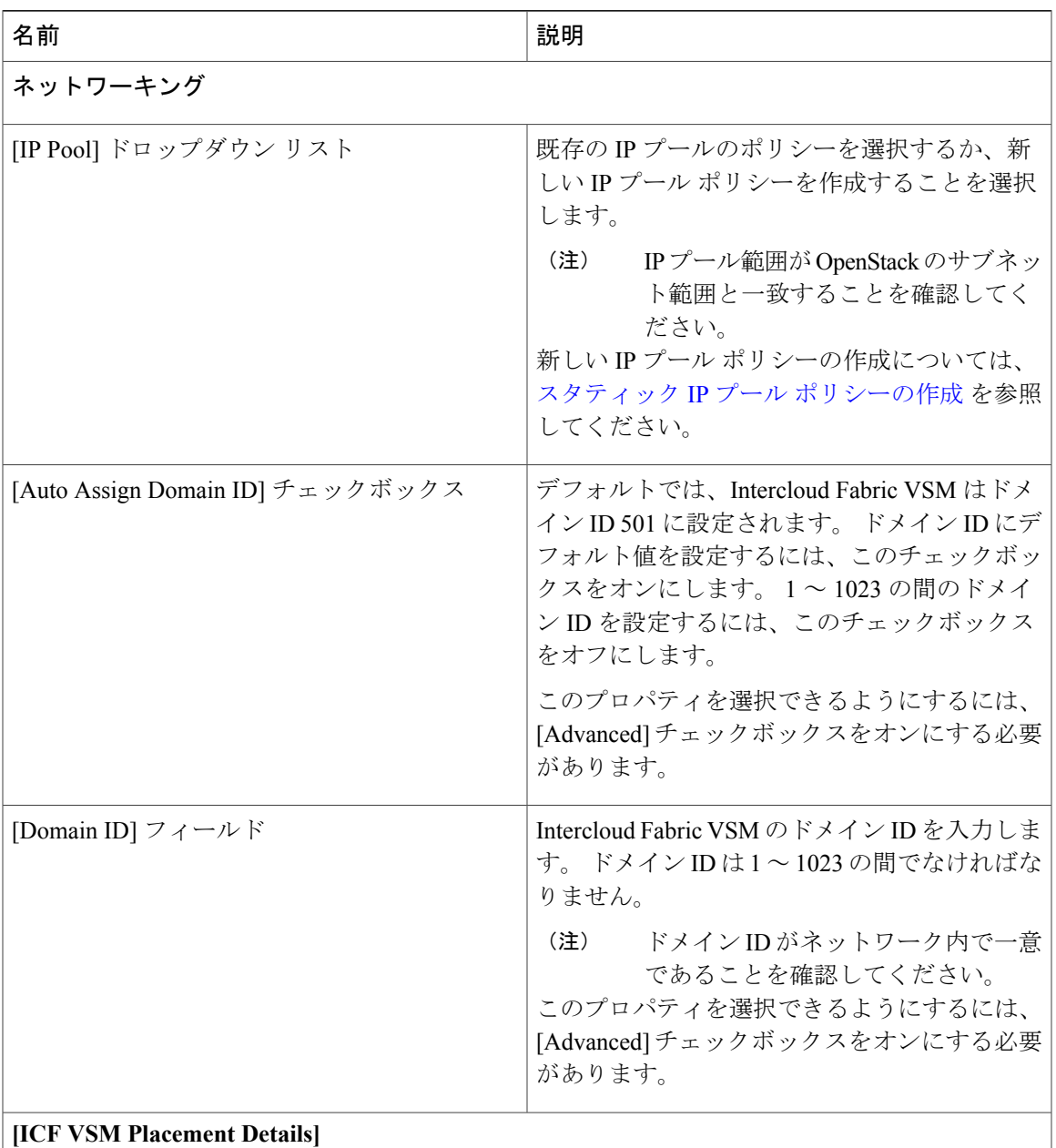

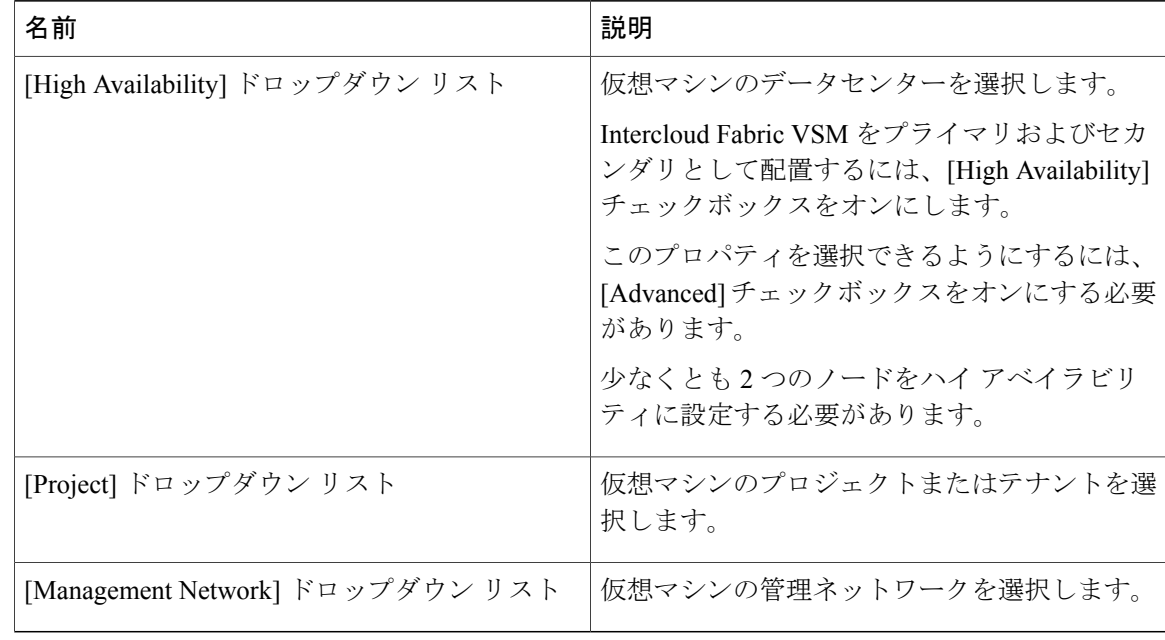

- ステップ **5** [Next] をクリックします。 インストールされている仮想マシンのサマリーが [Summary] ウィンドウに一覧表示されます。
- ステップ **6** [Submit] をクリックします。
- ステップ7 タスクの状態を表示するには、[Infrastructure] タブで、タスクのサービスリクエスト番号を検索し ます。
- ステップ **8** [Organizations] > [Service Requests] の順に選択します。
- ステップ **9** [サービスリクエスト] タブを選択します。 サービス リクエスト番号を検索するか、検索フィール ドにサービス リクエスト番号を入力します。
- <span id="page-23-0"></span>ステップ **10** [View]をクリックして、ワークフローステータス、ログ、入力情報など、サービスリクエストの 詳細情報を表示します。

# **Microsoft** 環境への **Intercloud Fabric** のインストール ワー クフロー

Microsoft 環境に Cisco Intercloud Fabric for Business をインストールするには、次のワークフローの タスクを実行します。

手順

ステップ **1** インストールの準備をする。

[インストールの準備](#page-24-0), (25 ページ) を参照してください。

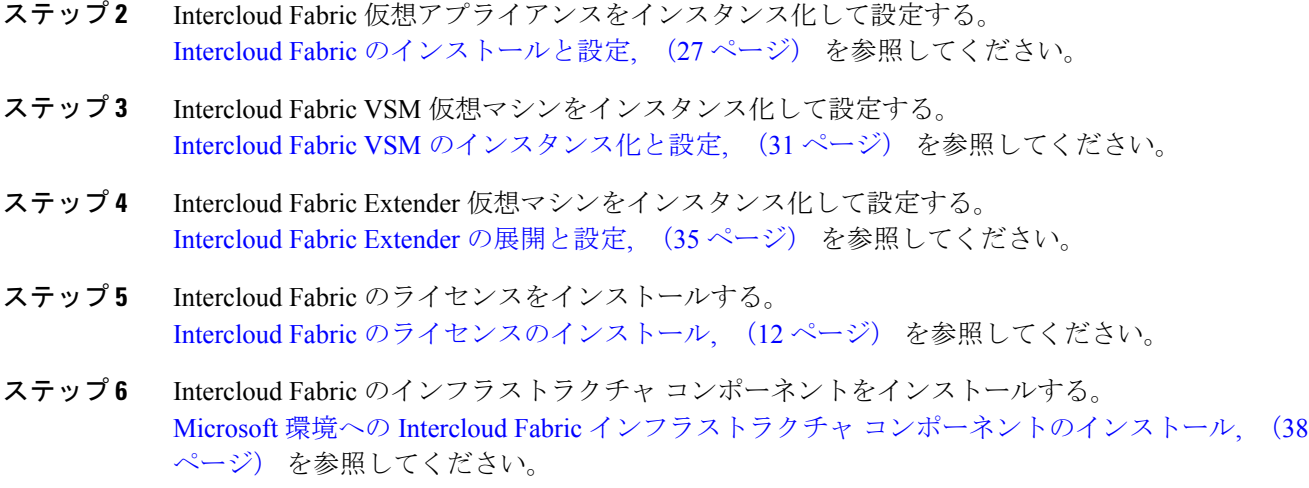

ステップ **7** Intercloud Fabric Cloud リンクを作成し、サービスを有効化する。 [Intercloud](Creating_an_Intercloud_Fabric_Link.pdf#unique_26) Fabric Cloud の作成 を参照してください。

### <span id="page-24-0"></span>インストールの準備

環境に Cisco Intercloud Fabric をインストールする前に、次の項での説明に従って、要件を満たし ていることを確認し、注意事項と制約事項を理解しておいてください。

- [システム要件](#page-1-0), (2 ページ)
- [前提条件](#page-3-0), (4 ページ)
- [注意事項と制約事項](#page-6-0), (7 ページ)

また、ポートプロファイルと仮想スイッチもCisco IntercloudFabric用に設定する必要があります。 詳細については、Microsoft のドキュメントを参照してください。

Cisco Intercloud Fabric イメージ ファイルの内容および SCVMM へのコンポーネント テンプレート の登録方法については、次の項目を参照してください。

- Intercloud Fabric zip [ファイルの内容](#page-24-1), (25ページ)
- Intercloud Fabric コンポーネント [テンプレートの登録](#page-26-1), (27ページ)

### <span id="page-24-1"></span>**Intercloud Fabric zip** ファイルの内容

Microsoft 環境用の Cisco Intercloud Fabric for Business ソフトウェア パッケージは ZIP ファイルに圧 縮されており、次の表に示す内容が含まれています。

 $\mathbf I$ 

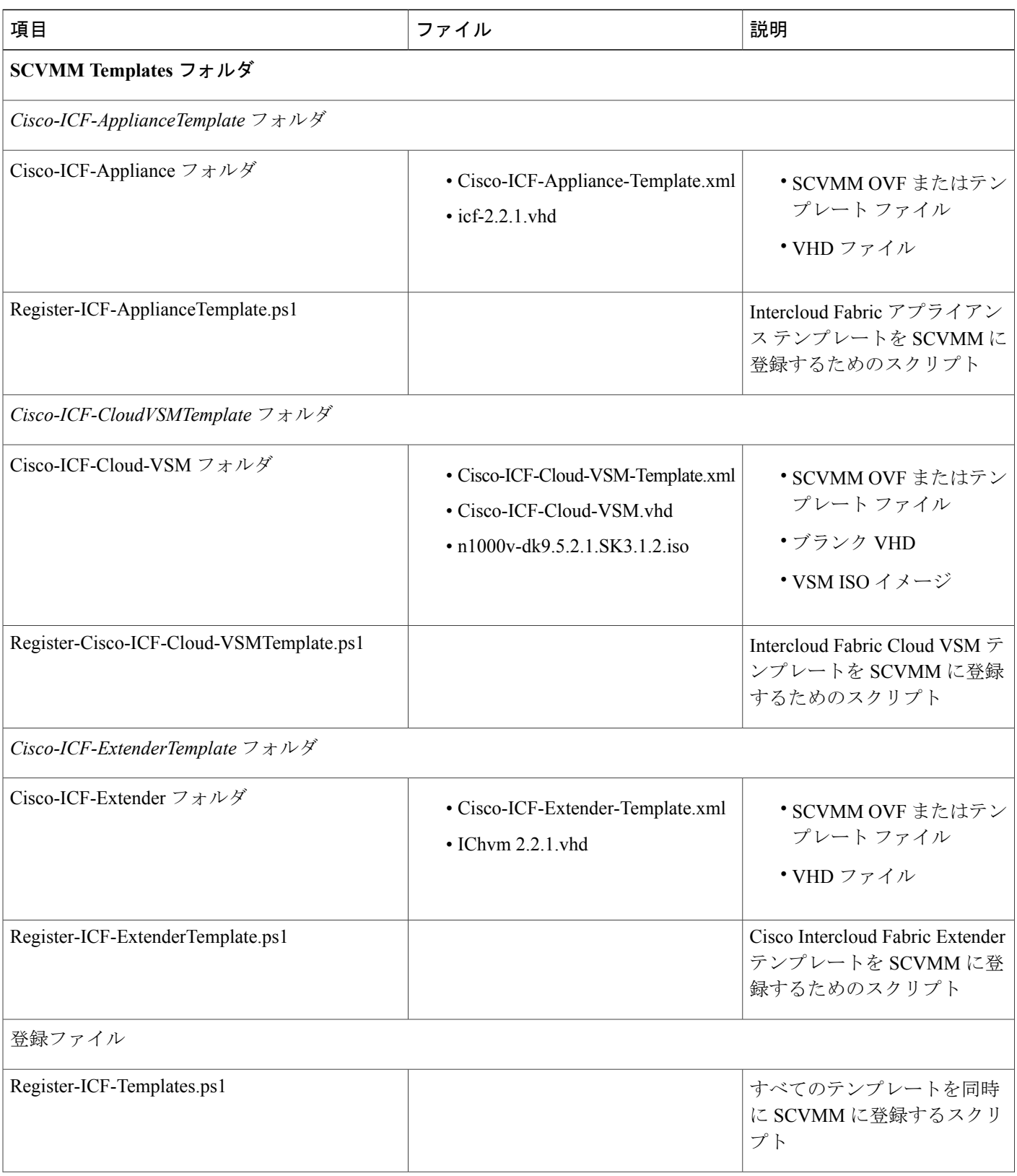

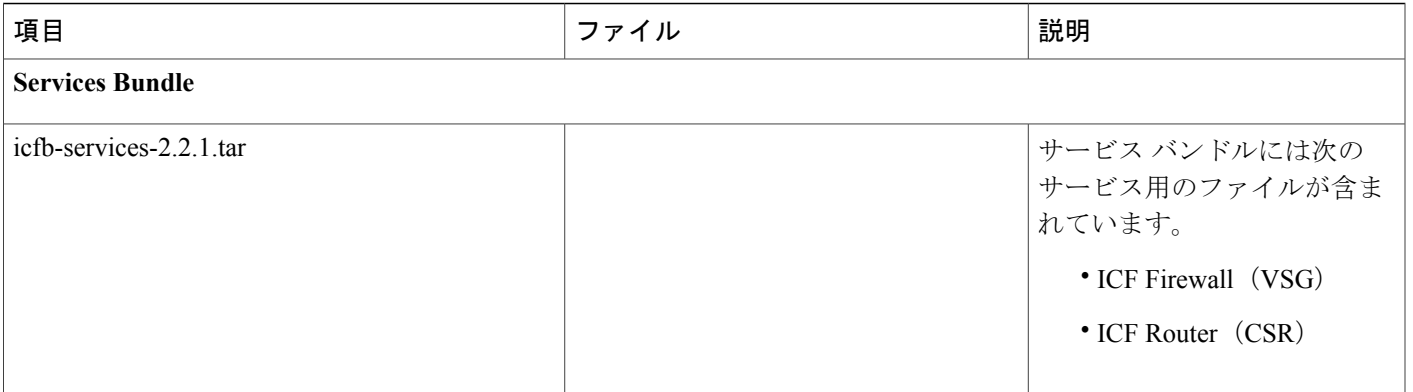

### <span id="page-26-1"></span>**Intercloud Fabric** コンポーネント テンプレートの登録

SCVMM にコンポーネント テンプレートを登録するには、シスコが提供する PowerShell スクリプ トを使用します。 次の手順で説明するように、テンプレートを個々に登録したり、すべてのテン プレートを同時に登録することができます。テンプレートを登録すると、それらはSCVMMに表 示されます。

### 手順

- ステップ **1** Cisco ポータルから SCVMM サーバに zip ファイルをダウンロードし、内容を抽出します。
- ステップ2 SCVMM サーバで PowerShell ウィンドウを開きます。
- ステップ **3** すべてのテンプレートを同時に SCVMM に登録するには、スクリプト
	- **.\SCVMM-Templates\Register-ICF-Templates.ps1** を実行します。
- ステップ **4** テンプレートを個々に SCVMM に登録するには、次の登録スクリプトを個別に実行します。
	- Cisco-ICF-Appliance:**.\SCVMM-Templates\Cisco-ICF-ApplianceTemplate\ Register-ICF-ApplianceTemplate.ps1**
	- Cisco-ICF-CloudVSM:**.\SCVMM-Templates\ Cisco-ICF-CloudVSMTemplate\ Register-Cisco-ICF-Cloud-VSMTemplate.ps1**
	- Cisco-ICF-Extender:**.\SCVMM-Templates\Cisco-ICF-ExtenderTemplate\Register-ICF-ExtenderTemplate.ps1**

## <span id="page-26-0"></span>**Intercloud Fabric** のインストールと設定

Intercloud Fabric は、Microsoft System Center Virtual Machine Manager (SCVMM) を使用して Intercloud Fabric をインストールして設定することにより、Microsoft Hyper-V Hypervisor 環境に展開されま す。 詳細については、次のトピックを参照してください。

• VM [テンプレートによる](#page-27-0) Intercloud Fabric のインスタンス化, (28 ページ)

• Intercloud Fabric [仮想マシンの設定](#page-28-0), (29 ページ)

### <span id="page-27-0"></span>**VM** テンプレートによる **Intercloud Fabric** のインスタンス化

VM テンプレートを使用して Intercloud Fabric VM をインスタンス化するには、次の手順を実行し ます。

### はじめる前に

- MicrosoftSystem Center Virtual Machine Manager(SCVMM)に接続するには、管理者権限が必 要です。
- Cisco Intercloud Fabric for Business(ICFB)Appliance イメージが SCVMM に登録されているこ とを確認します。

- ステップ **1** SCVMM ユーザ インターフェイスにログインします。
- ステップ **2** 左側のナビゲーション ペインで [VMs and Services] をクリックし、メニュー バーで [Create Virtual Machine] を選択します。 [Create Virtual Machine Wizard] ウィンドウが表示されます。
- ステップ 3 [Select Source] パネルで、[Use an existing virtual machine, VM template, or virtual hard disk] を選択し、 [Browse] オプションをクリックします。
- ステップ **4** [Type: VM Template] ヘッダーの下にあるリストから *Cisco-ICFB-Appliance-Template* ファイルを選 択します。
- ステップ **5** [OK] をクリックし、次に [Next] をクリックします。
- ステップ **6** [Specify Virtual Machine Identity]パネルで、仮想マシンの名前を入力し、[Next]をクリックします。
- ステップ **7** [Configure Hardware] パネルで、仮想マシンのハードウェア設定を行います。 テンプレートを使用している場合は、大部分が設定済みです。 イメージのみ設定する必要があり ます。
- ステップ **8** [Select Destination] パネルで、[Place the virtual machine on a host; Destination: All Hosts] のデフォルト 設定を保持し、[Next] をクリックします。
- ステップ **9** [Select Host] パネルで、ホストを選択し、[Next] をクリックします。
- ステップ **10** [Configure Settings] パネルで、設定を確認し、[Next] をクリックします。
- ステップ **11** [Select Networks] パネルで、仮想マシンの仮想スイッチを選択します。 各ネットワーク アダプタ に対して、仮想スイッチのタイプ ([Standard Switch]、[Logical Switch] など)を選択し、[Next] を クリックします。

テンプレートには 1 つ NIC が表示されます。

- ステップ12 MAC スプーフィングに対して NIC を有効化します(まだ有効化されていない場合)。
- ステップ **13** [Add Properties] パネルで、[Automatic Actions] のデフォルト設定を保持し、[Next] をクリックしま す。
- ステップ **14** [Summary] ウィンドウの [Confirm the Settings] パネルで、設定を確認します。
- ステップ **15** [Create] をクリックして、仮想マシンを作成します。 [Job Status] カラムには、現在のステータスを示す経過表示バーがあります。
- ステップ **16** 仮想マシンの作成が完了したら、SCVMM ユーザ インターフェイスの仮想マシンを右クリック し、[Power On] を選択します。
- <span id="page-28-0"></span>ステップ **17** 仮想マシンを再び右クリックし、[Connect or View] > [Connect via Console] の順に選択します。

### **Intercloud Fabric** 仮想マシンの設定

Intercloud Fabric VM を設定するには、次の手順を実行します。

はじめる前に

Intercloud Fabric VM がインスタンス化されており、コンソールからアクセスできること。

### 手順

ステップ **1** コンソールを使用して SCVMM にログインし、Intercloud Fabric VM に接続します。

ログインすると、次の手順に示すとおりに設定情報を入力するよう SCVMM によって自動的に指 示されます。

- ステップ2 Intercloud Fabric のホスト名を入力します。
- ステップ **3** Intercloud Fabric Director のホスト名を入力します。
- ステップ **4** PNSC のホスト名を入力します。
- ステップ **5** Intercloud Fabric、Intercloud Fabric Director、および PNSC のパスワードを入力して確認します。
- ステップ **6** Intercloud Fabric のネットマスクを入力します。
- ステップ7 Intercloud Fabric の IP アドレスを入力します。
- ステップ **8** Intercloud Fabric Director の IP アドレスを入力します。
- ステップ **9** PNSC の IP アドレスを入力します。
- ステップ **10** ゲートウェイの IP アドレスを入力します。
- ステップ **11** Intercloud Fabric、Intercloud Fabric Director、および PNSC のドメイン名を入力します。
- ステップ **12** DNS サーバの IP アドレスを入力します。
- ステップ **13** Intercloud Fabric、Intercloud Fabric Director、および PNSC の syslog サーバの IP アドレスを入力し ます。
- ステップ **14** Intercloud Fabric、Intercloud Fabric Director、および PNSC の NTP サーバの IP アドレスを入力しま す。
- ステップ **15** システムのタイム ゾーンを入力します。
- ステップ16 (オプション)NFS サーバの IP アドレスを入力します。
- ステップ17 (オプション)NFS サーバのマウント ポイントを入力します。 次のような出力が表示されます。

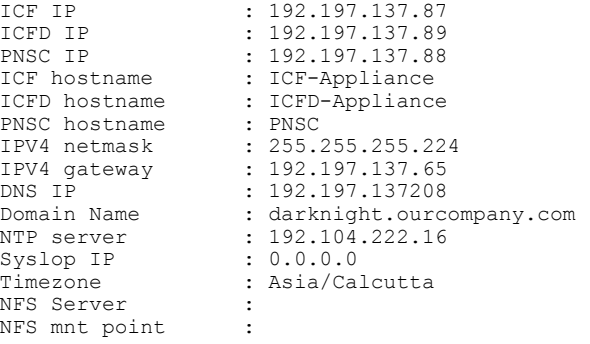

Is everything ok (y/n)

ステップ **18** y を入力し、すべての設定を確定します。

## <span id="page-30-0"></span>**Intercloud Fabric VSM** のインスタンス化と設定

Intercloud Fabric VSM は、SCVMM を使用して VM をインスタンス化し、その VM を設定するこ とによって、Microsoft Hyper-V Hypervisor 環境に展開されます。 詳細については、次のトピック を参照してください。

- VM [テンプレートによる](#page-30-1)Intercloud Fabric VSM VM のインスタンス化, (31 ページ)
- [Intercloud](#page-31-0) Fabric VSM VM の設定, (32 ページ)

### <span id="page-30-1"></span>**VM** テンプレートによる**Intercloud Fabric VSM VM** のインスタンス化

SCVMM を使用してIntercloud Fabric VSM VM をインスタンス化するには、次の手順を実行しま す。

### はじめる前に

Intercloud Fabric VSM イメージが SCVMM に登録されていることを確認します。

### 手順

ステップ **1** SCVMMのユーザインターフェイスの左側のナビゲーションペインで[VMs andServices]をクリッ クし、メニュー バーで [Create Virtual Machine] を選択します。

[Create Virtual Machine Wizard] が開きます。

- ステップ **2** [SelectSource] パネルで、[Use an existing virtual machine, VM template, or virtual hard disk] を選択し、 [Browse] をクリックします。
- ステップ **3** [Type: VM Template] で、*Cisco-ICF-Cloud-VSM-Template* ファイルを選択します。
- ステップ **4** [OK] をクリックし、次に [Next] をクリックします。
- ステップ **5** [Specify Virtual Machine Identity]パネルで、仮想マシンの名前を入力し、[Next]をクリックします。
- ステップ **6** [Configure Hardware] パネルで、仮想マシンのハードウェア設定を行います。 テンプレートを使用 している場合は、大部分が設定済みです。 ISO イメージのみ設定する必要があります。
- ステップ **7** [Bus Configuration] ヘッダーの下にある中央ペインで、[Virtual DVD drive] をクリックします。
- ステップ **8** [Existing ISO image file] をクリックし、[Browse] をクリックします。
- ステップ **9** SCVMM ライブラリから ISO イメージを選択して [OK] をクリックし、次に [Next] をクリックし ます。
- ステップ **10** [Select Destination] パネルで、[Place the virtual machine on a host; Destination: All Hosts] のデフォルト 設定を保持し、[Next] をクリックします。
- ステップ **11** [Select Host] パネルで、ホストが表示されたらそれを選択し、[Next] をクリックします。
- ステップ **12** [Configure Settings] パネルで、設定を確認し、[Next] をクリックします。
- ステップ **13** [Select Networks] パネルで、仮想マシンの仮想スイッチを選択します。 各ネットワーク アダプタ に対して、仮想スイッチのタイプ ([Standard Switch]、[Logical Switch] など)を選択し、[Next] を クリックします。
- ステップ **14** [Add Properties] パネルで、[Automatic Actions] のデフォルト設定を保持し、[Next] をクリックしま す。
- ステップ **15** [Summary] ウィンドウの [Confirm the Settings] パネルで、設定が正確であることを確認します。
- ステップ **16** [Create] をクリックして、仮想マシンを作成します。 [Job Status] カラムの経過表示バーに状態が表示されます。
- ステップ **17** 仮想マシンが作成されたら、仮想マシンを右クリックし、[Power On] を選択します。
- <span id="page-31-0"></span>ステップ **18** 仮想マシンを再び右クリックし、[Connect or View] > [Connect via Console] の順に選択します。

### **Intercloud Fabric VSM VM** の設定

この手順では、Intercloud Fabric VSM を Intercloud Fabric で使用するための設定方法について説明 します。

この手順には次の情報が適用されます。

- この手順で表示されるプロンプトにただちに応答しない場合は、デフォルトのアクションが 実行されます。
- 冗長 VSM VM をインストールする場合は、プライマリ VSM でソフトウェアを設定してか ら、セカンダリ VSM にソフトウェアをインストールします。

はじめる前に

- •Intercloud Fabric VSM 仮想マシン (VM) がインスタンス化され、電源がオンになっているこ と。
- VM のコンソールを開いておくこと。

### 手順

- ステップ **1** コンソールを使用して SCVMM にログインし、Intercloud Fabric VSM VM に接続します。
- ステップ **2** [VirtualMachineViewer]ウィンドウで、ディスクをフォーマットするかどうかを尋ねるプロンプト が表示されたら、Y(はい)を入力します。
- ステップ **3** (長時間がかかる可能性がある)ターゲットディスクの読み取り/書き込みテストを実行するかど うか尋ねられたら、Y を入力します。 ソフトウェアがコピーされてCD-ROMドライブがマウントされると、システム管理者アカウント のセットアップを開始するように指示されます。
- ステップ **4** プロンプトが表示されたら、管理者アカウントのパスワードを入力して確認します。 次のように、ハイアベイラビリティ(HA)の設定を求めるメッセージが表示されます。

Enter HA role [standalone/primary/secondary]

ステップ **5** Intercloud Fabric VSM HA ペアを作成することをお勧めします。 1 番目の VSM をプライマリ VSM として設定し、2 番目の VSM をセカンダリ VSM として設定します。 HA ロールをセカンダリとして設定すると、次のプロンプトが表示されます。

> Setting HA role to secondary will cause a system reboot. Are you sure (yes/no)? HA ロールをセカンダリに設定するには、Yes と入力します。

- ステップ **6** プロンプトが表示されたら、ドメイン ID を入力します。 ドメイン ID は、HA ペアの VSM VM が 相互通信をするために必要です。 セカンダリ VSM をインストールする際は、プライマリ VSM 用 に指定したドメイン ID と同じドメイン ID を入力します。
- ステップ **7** 基本設定ダイアログを開始するかどうか尋ねられたら、Yes と入力します。
- ステップ **8** 別のログイン アカウントを作成するかどうか尋ねられたら、No と入力します。
- ステップ **9** 読み取り専用の SNMP コミュニティ ストリングを設定するかどうか尋ねられたら、No と入力し ます。
- ステップ **10** 読み書き可能な SNMP コミュニティ ストリングを設定するかどうか尋ねられたら、No と入力し ます。
- ステップ **11** プロンプトが表示されたら、スイッチの名前を入力します。
- ステップ **12** アウトオブバンド管理を設定するかどうか尋ねられたら、次の例のように、Yes と入力して、 mgmt0 IPv4 アドレスとサブネット マスクを入力します。

Continue with Out-of-band (mgmt0) management configuration? (yes/no) [y]: **yes** Mgmt0 IPv4 address: **192.28.15.152** Mgmt0 IPv4 netmask: **255.255.255.0**

ステップ **13** プロンプトが表示されたら、次の例のように、Yesと入力してデフォルトゲートウェイを設定し、 ゲートウェイの IP アドレスを入力します。

> Configure the default-gateway: (yes/no) [y]: **yes** IPv4 address of the default gateway: **192.23.233.1** Configure Advanced IP options (yes/no) [n]:

- ステップ **14** 高度な IP オプションを設定するかどうかを尋ねられたら、No と入力します。
- ステップ **15** Telnet サービスを有効にするかどうか尋ねられたら、Yes と入力します。
- ステップ **16** プロンプトが表示されたら、次の例のように、Yes と入力して SSH サービスを有効化し、キー タ イプとキー ビット数を入力します。

Enable the ssh service? (yes/no) [y]: **yes** Type of ssh key you would like to generate (dsa/rsa) : **rsa** Number of key bits <768-2048> : **1024** Enable OpenStack support? (yes/no) [y]

ステップ **17** VSM で OpenStack のサポートを有効化するかどうかに応じて、Yes または No と入力します。 次のような情報が表示されます。

> OpenStack support enables the following features(s): feature http-server feature segmentation feature network-segmentation-manager

Configure NTP server? (yes/no) [n]

ステップ **18** 次の例のように、Yes と入力して NTP サーバを設定し、NTP サーバの IP アドレスを入力します。

NTP server IPv4 address: **192.68.1.1**

Vem feature level will be set to 5.2(1) SK3(1.1) Do you want to reconfigure? (yes/no) [n]

ステップ **19** 再設定するかどうかを尋ねられたら、No と入力します。 次のように、設定が要約され、それを編集するかどうか尋ねられます。

```
The following configuration will be applied:
Switchname n1000v
interface Mgmt0
ip address 192.28.15.152 255.255.255.0
no shutdown
vrf context management
ip route 0.0.0.0/0 192.28.15.1
no telnet server enable
 ssh key rsa 1024 force
 ssh server enable
 feature http-server
 feature segmentation
 feature network-segmentation-manager
  ntp server 1.1.1.1
  svs-domain
   no control vlan
    no packet vlan
```
svs mode L3 interface mgmt0 domain id 5

If you do not want to edit the configuration enter no and continue with the next step.

If you want to edit the configuration, enter yes and return to Step 6 to revisit each command.

Would you like to edit the configuration? (yes/no) [n]:

ステップ **20** 設定を編集するかどうか尋ねられたら、No と入力します。 設定の保存について尋ねる次のようなメッセージが表示されます。

Use this configuration and save it? (yes/no) [y]:

- ステップ **21** Yes と入力して設定を保存します。
	- 設定を保存しないと、入力した内容が次回の VSM の起動時に設定に反映されません。 Yesと入力して設定を保存し、キックスタートとシステムイメージも自動的に設定されて いることを確認します。 注意 次のような情報が表示されます。

[########################################] 100% The new configuration is saved into nonvolatile storage.

ステップ **22** VSM CLI にログインして次のコマンドを入力し、Intercloud Fabric [のインストールと設定](#page-26-0), (27 ページ) でインストールして設定した PNSC 仮想マシンに VSM を登録します。

```
SWITCH# conf t
             SWITCH(config)# nsc-policy-agent
             SWITCH(config-nsc-policy-agent)# registration-ip 192.197.137.88
            SWITCH(config-nsc-policy-agent)# shared-secret PNSC-shared-secret-password
            SWITCH(config-nsc-policy-agent)# policy-agent-image bootflash:vsmcpa.3.0.2.1.bin
            SWITCH(config-nsc-policy-agent)# exit
             SWITCH(config)# show nsc-pa status
            NSC Policy-Agent status is - Installed Successfully. Version 3.2(2b)-vsm
ステップ 23
ステップ 24
ステップ 25
```
## <span id="page-34-0"></span>**Intercloud Fabric Extender** の展開と設定

Intercloud Fabric Extender は、SCVMM を使用して Intercloud Fabric Extender をインストールして設 定することにより、Microsoft Hyper-V ハイパーバイザ環境に展開されます。 詳細については、次 のトピックを参照してください。

- VM [テンプレートによる](#page-35-0)Intercloud Fabric Extender VM のインスタンス化, (36 ページ)
- [Intercloud](#page-36-0) Fabric Extender の設定, (37 ページ)

T

## <span id="page-35-0"></span>**VM** テンプレートによる**Intercloud Fabric Extender VM** のインスタンス化

SCVMM を使用して Microsoft Hyper-V ハイパーバイザ環境内の Intercloud Fabric Extender VM をイ ンスタンス化するには、次の手順を実行します。

### はじめる前に

Intercloud Fabric Extender イメージが SCVMM に登録されていることを確認します。

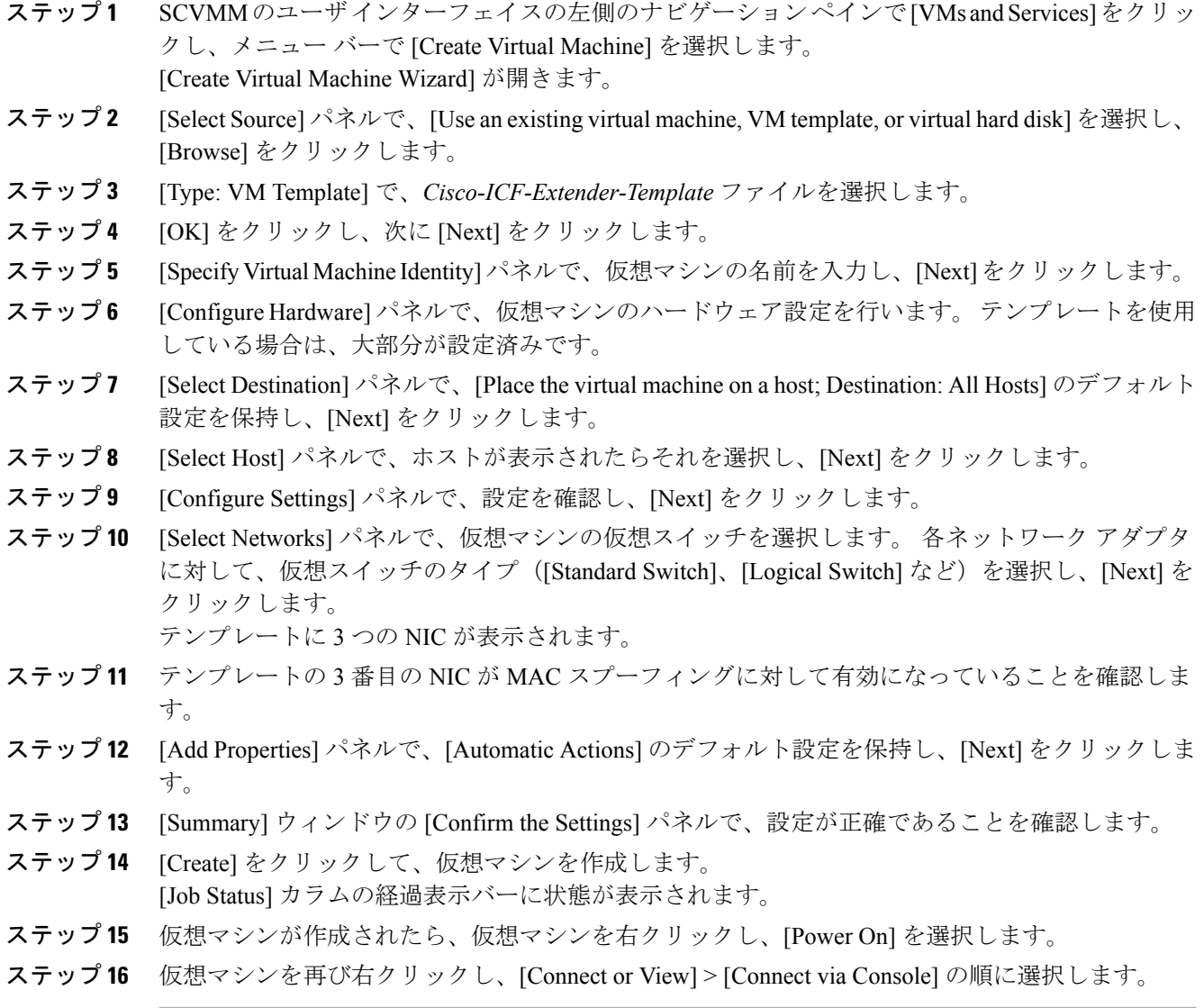

### <span id="page-36-0"></span>**Intercloud Fabric Extender** の設定

Intercloud Fabric Extender 仮想マシンを展開した後、その仮想マシンを使用環境に合わせて設定で きます。

### はじめる前に

Intercloud Fabric Extender が SCVMM を使用して展開され、その電源がオンになっていること。

### 手順

- ステップ **1** SCVMM から Intercloud Fabric Extender 仮想マシンのコンソールに接続します。
- ステップ **2** 次の資格情報を使用して、Intercloud Fabric Extender 仮想マシンにログインします。
	- ユーザ名:admin

す。

- パスワード:Sfish123
- このパスワードはユーザ CLI を使用して変更できま (注)
- ステップ **3** 次のようにして、Intercloud Fabric Extender のホスト名を変更します。

switch# **config t** switch(config)# **hostname** *name name*(config-if)# **ip address 192.36.90.100 255.255.0.0**

*name*は、IntercloudFabric Extender仮想マシンに割り当てられたホスト名です。この手順の以降の 例では、ホスト名として *ICX* が使用されています。

ステップ **4** 次のように、Intercloud Fabric Extender の管理 IP アドレスを設定します。

```
ICX# conf t
ICX(config)# interface mgmt 0
ICX(config-if)# ip address 192.36.90.100 255.255.0.0
ICX(config-if) # exit
ICX# show interface mgmt. 0
```
ステップ **5** 次のように、Intercloud Fabric Extender のデフォルト ゲートウェイの IP アドレスを設定します。

ICX# **conf t** ICX(config)# **ip route 0.0.0.0 0.0.0.0 192.36.0.1** ICX(config)# **exit**

ステップ6 次のように、Intercloud Fabric Extender を Intercloud Fabric [のインストールと設定](#page-26-0), (27ページ)で 展開して設定された PNSC に関連付けます。

```
ICX# conf t
ICX(conf t)# nsc-policy-agent
ICX(config-nsc-policy-agent)# registration-ip 192.36.90.37
ICX(config-nsc-policy-agent)# shared-secret PNSC-shared-secret-password
```
ICX(config-nsc-policy-agent)# **policy-agent-image install** ICX(config-nsc-policy-agent)# **exit** ICX# **exit** ICX# **show nsc-pa status** NSC Policy-Agent status is - Installed Successfully. Version VNMPAVERSION

### ステップ **7** 設定を確認します。

#### ICX# **show running-config**

```
!Generating configuration........
            !version 1.0.1h.4.4
            hostname ICX
            interface mgmt 0
              ip address 192.36.90.100 255.255.0.0
            ntp server 0.ubuntu.pool.ntp.org
            ntp server 1.ubuntu.pool.ntp.org
            ntp server 2.ubuntu.pool.ntp.org
            ntp server 3.ubuntu.pool.ntp.org
            ntp server ntp.ubuntu.com
            nsc-policy-agent
             registration-ip 192.36.90.37
              shared-secret **********
              policy-agent-image install
              log-level info
ステップ 8 設定が正しい場合は、次のように設定を保存します。
```
ICX# **copy running-config startup-config**

## <span id="page-37-0"></span>**Microsoft** 環境への **Intercloud Fabric** インフラストラクチャ コンポーネ ントのインストール

[Infrastructure Setup] ウィザードを使用して、Intercloud Fabric VSM などの Intercloud Fabric インフ ラストラクチャ コンポーネントをインストールするには、次の手順を実行します。

- ステップ **1** Cisco Intercloud Fabric for Business アプライアンスにログインします。
- ステップ **2** [Intercloud] > [Infrastructure] の順に選択します。
- ステップ **3** [Infrastructure] タブで、[Setup] ボタンをクリックします。 [Infrastructure Setup] ウィザードが表示されます。
- ステップ **4** [Networking and Placement] の次のフィールドに値を入力します。

![](_page_38_Picture_256.jpeg)

ステップ **5** [Next] をクリックします。

 $\mathbf{I}$ 

-<br>インストールされている仮想マシンのサマリーが [Summary] ウィンドウに一覧表示されます。

- ステップ **6** [Submit] をクリックします。
- ステップ7 タスクの状態を表示するには、[Infrastructure] タブで、タスクのサービスリクエスト番号を検索し ます。
- ステップ **8** [Organizations] > [Service Requests] の順に選択します。
- ステップ **9** [サービスリクエスト] タブを選択します。 サービス リクエスト番号を検索するか、検索フィール ドにサービス リクエスト番号を入力します。
- ステップ **10** [View]をクリックして、ワークフローステータス、ログ、入力情報など、サービスリクエストの 詳細情報を表示します。

# <span id="page-39-0"></span>システム リソースの予約

最適なパフォーマンスを実現するために、[システム要件](#page-1-0)、(2ページ)に記載されている最小シ ステム要件よりも余裕があるシステム リソースを、IntercloudFabric 用に予約することをお勧めし ます。

![](_page_39_Picture_9.jpeg)

(注) システム リソースの予約方法については、VMware のドキュメントを参照してください。

- ステップ **1** VMware vCenter にログインします。
- ステップ2 Intercloud Fabric の VM を選択します。
- ステップ **3** VM をシャットダウンします。
- ステップ **4** VMwarevCenterで[リソース割り当て]タブをクリックして現在のリソース割り当てを表示し、[編 集] をクリックします。
- ステップ **5** [仮想マシン プロパティ] ペインで、リソースを選択して次の新しい値を入力することで、リソー ス割り当てを編集します。
	- CPU:8vCPU、8000 Mhz
	- メモリ:20 GB RAM
	- ディスク領域:500 GB HDD
- ステップ **6** 新しいリソース割り当てが設定されたことを確認します。